### Manual del propietario del equipo de minitorre Dell OptiPlex 790

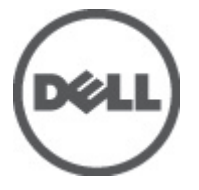

Modelo reglamentario D09M Tipo reglamentario D09M001

### <span id="page-1-0"></span>Notas, precauciones y avisos

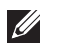

NOTA: Una NOTA proporciona información importante que le ayuda a utilizar mejor su equipo.

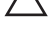

 $\searrow$  PRECAUCIÓN: un mensaje de PRECAUCIÓN indica la posibilidad de daños en el hardware o la pérdida de datos si no se siguen las instrucciones.

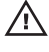

 $\bigwedge$  AVISO: Un mensaje de AVISO indica el riesgo de daños materiales, lesiones corporales o la muerte.

#### La información contenida en esta publicación puede modificarse sin aviso. **©** 2011 Dell Inc. Todos los derechos reservados.

Queda estrictamente prohibida la reproducción de estos materiales en cualquier forma sin la autorización por escrito de Dell Inc.

Marcas comerciales utilizadas en este texto: Dell™, el logotipo de DELL, Dell Precision™, Precision ON™, ExpressCharge™, Latitude™, Latitude ON™, OptiPlex™, Vostro™ y Wi-Fi Catcher™ son marcas comerciales de Dell Inc. Intel®, Pentium®, Xeon®, Core™, Atom™, Centrino® y Celeron® son marcas comerciales o marcas comerciales registradas de Intel Corporation en los EE. UU. y en otros países. AMD® es una marca comercial registrada y AMD Opteron™, AMD Phenom™, AMD Sempron™, AMD Athlon™, ATI Radeon™ y ATI FirePro™ son marcas comerciales de Advanced Micro Devices, Inc. Microsoft®, Windows®, MS-DOS®, Windows Vista®, el botón de inicio de Windows Vista y Office Outlook® son marcas comerciales o marcas comerciales registradas de Microsoft Corporation en los Estados Unidos y/o en otros países. Blu-ray Disc™ es una marca comercial propiedad de Blu-ray Disc Association (BDA) y bajo licencia para uso en discos y reproductores. La marca textual Bluetooth® es una marca comercial registrada propiedad de Bluetooth® SIG, Inc. y todo uso de dicha marca por parte de Dell Inc. se realiza bajo licencia. Wi-Fi® es una marca comercial registrada de Wireless Ethernet Compatibility Alliance, Inc.

Este documento puede incluir otras marcas y nombres comerciales para referirse a las entidades que son propietarias de los mismos o a sus productos. Dell Inc. renuncia a cualquier interés sobre la propiedad de marcas y nombres comerciales que no sean los suyos.

 $2011 - 07$ 

Rev. A00

# Tabla de contenido

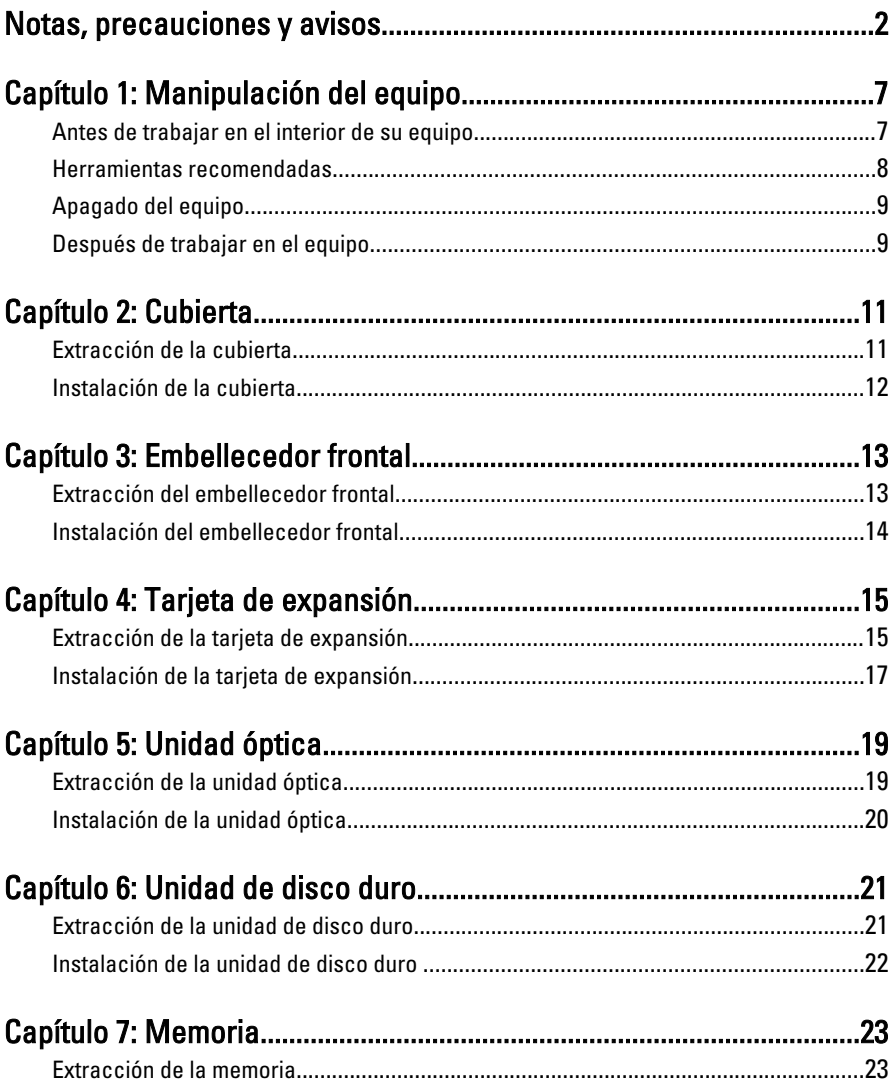

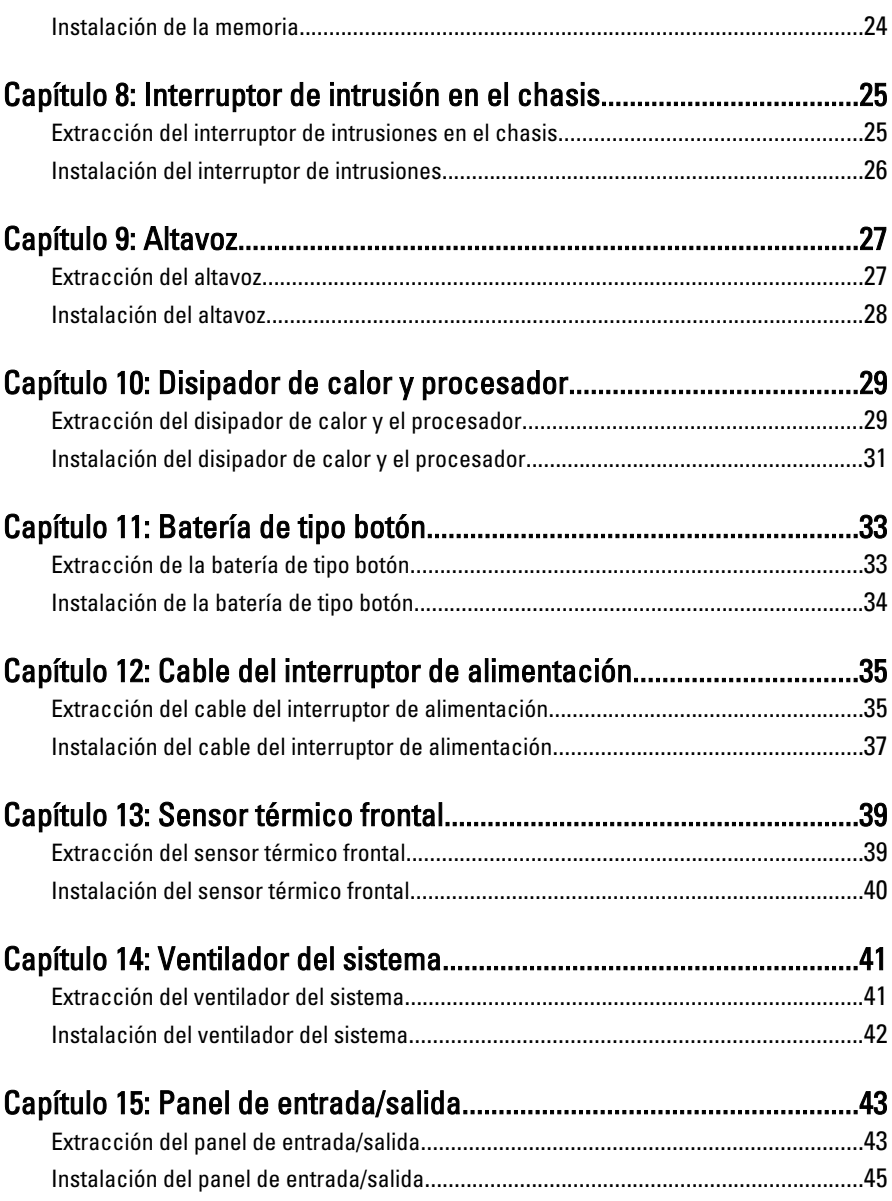

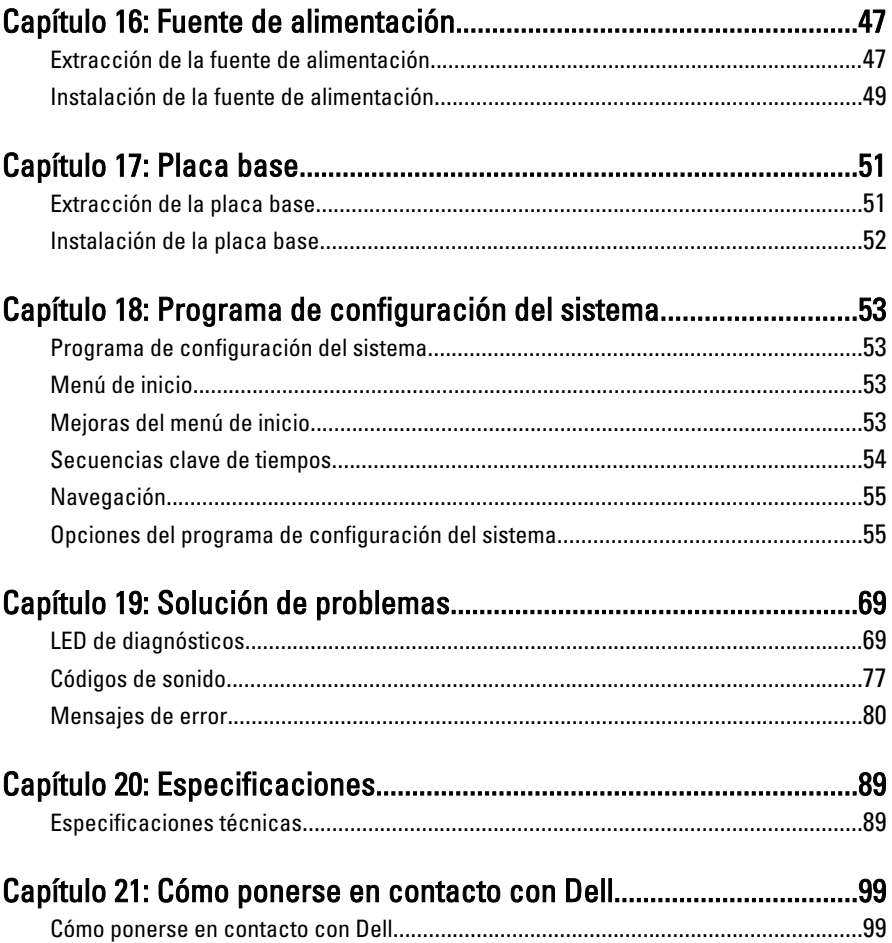

# <span id="page-6-0"></span>Manipulación del equipo 1

### Antes de trabajar en el interior de su equipo

Aplique las pautas de seguridad siguientes para ayudar a proteger el equipo contra posibles daños y a garantizar su seguridad personal. A menos que se especifique lo contrario, para cada procedimiento incluido en este documento se presuponen las condiciones siguientes:

- Ha leído la información sobre seguridad que venía con su equipo.
- Se puede cambiar un componente o, si se ha adquirido por separado, instalarlo realizando el procedimiento de extracción en orden inverso.

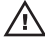

AVISO: Antes de iniciar cualquiera de los procedimientos descritos en esta sección, lea la información de seguridad enviada con su equipo. Para obtener información adicional sobre prácticas recomendadas, visite www.dell.com/ regulatory\_compliance.

PRECAUCIÓN: Muchas de las reparaciones deben realizarlas únicamente los técnicos de servicio autorizados. El usuario debe llevar a cabo únicamente las tareas de solución de problemas y las reparaciones sencillas autorizadas en la documentación del producto o indicadas por el personal de servicio y asistencia en línea o telefónica. La garantía no cubre los daños ocasionados por reparaciones que Dell no haya autorizado. Lea y siga las instrucciones de seguridad que se suministran con el producto.

◯ PRECAUCIÓN: Para evitar descargas electrostáticas, toque tierra mediante el uso de una muñequera de conexión a tierra o toque periódicamente una superficie metálica no pintada como, por ejemplo, un conector de la parte posterior del equipo.

PRECAUCIÓN: Manipule los componentes y las tarjetas con cuidado. No toque los componentes ni los contactos de las tarjetas. Sujete la tarjeta por los bordes o por el soporte de montaje metálico. Sujete un componente, como un procesador, por sus bordes y no por sus patas.

<span id="page-7-0"></span>PRECAUCIÓN: Al desconectar un cable, tire del conector o de la lengüeta de tiro, no tire directamente del cable. Algunos cables tienen conectores con lengüetas de bloqueo; si va a desconectar un cable de este tipo, antes presione las lengüetas de bloqueo. Mientras tira de los conectores, manténgalos bien alineados para evitar que se doblen sus patas. Además, antes de conectar un cable, asegúrese de que los dos conectores estén orientados y alineados correctamente.

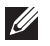

NOTA: Es posible que el color del ordenador y de determinados componentes tengan un aspecto distinto al que se muestra en este documento.

Para evitar daños en el equipo, realice los pasos siguientes antes de empezar a manipular su interior.

- 1. Asegúrese de que la superficie de trabajo sea plana y esté limpia para evitar que se raye la cubierta del equipo.
- 2. Apague el equipo (consulte Apagado del equipo).

#### PRECAUCIÓN: Para desenchufar un cable de red, desconéctelo primero del equipo y, a continuación, del dispositivo de red.

- 3. Desconecte todos los cables de red del equipo.
- 4. Desconecte el equipo y todos los dispositivos conectados de las tomas de alimentación eléctrica.
- 5. Mantenga pulsado el botón de encendido con el equipo desenchufado para conectar a tierra la placa base.
- 6. Extraiga la cubierta.

A PRECAUCIÓN: Antes de tocar los componentes del interior del ordenador, descargue la electricidad estática de su cuerpo; para ello, toque una superficie metálica sin pintar, como el metal de la parte posterior del ordenador. Mientras trabaja, toque periódicamente una superficie metálica sin pintar para disipar la electricidad estática y evitar que los componentes internos resulten dañados.

#### Herramientas recomendadas

Los procedimientos de este documento podrían requerir el uso de las siguientes herramientas:

- Un pequeño destornillador de paletas planas
- Un destornillador Phillips
- Instrumento pequeño de plástico acabado en punta
- Soporte del programa de actualización BIOS flash

### <span id="page-8-0"></span>Apagado del equipo

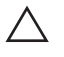

PRECAUCIÓN: Para evitar la pérdida de datos, guarde todos los archivos que tenga abiertos y ciérrelos, y salga de todos los programas antes de apagar el equipo.

- 1. Cierre el sistema operativo:
	- En Windows 7:

Haga clic en Iniciar<sup>co</sup> y en Apagar.

• En Windows Vista:

Haga clic en *Iniciar*  $\bullet$ , seleccione la flecha situada en la esquina inferior derecha del menú Iniciar como se muestra a continuación y haga clic en Apagar.

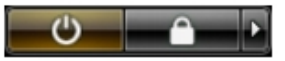

- En Windows XP: Haga clic en Inicio  $\rightarrow$  Apagar ordenador  $\rightarrow$  Apagar . El equipo se apaga cuando concluye el proceso de apagado del sistema operativo.
- 2. Asegúrese de que el equipo y todos los dispositivos conectados estén apagados. Si el equipo y los dispositivos conectados no se apagan automáticamente al cerrar el sistema operativo, mantenga presionado el botón de encendido durante unos 6 segundos para apagarlos.

#### Después de trabajar en el equipo

Una vez finalizado cualquier procedimiento de colocación, asegúrese de conectar los dispositivos externos, las tarjetas y los cables antes de encender el equipo.

1. Vuelva a colocar la cubierta.

### $\triangle$  PRECAUCIÓN: Para conectar un cable de red, enchúfelo primero en el dispositivo de red y, después, en el ordenador.

- 2. Conecte los cables telefónicos o de red al ordenador.
- 3. Conecte el ordenador y todos los dispositivos conectados a la toma eléctrica.
- 4. Encienda el equipo.
- 5. Ejecute Dell Diagnostics para comprobar que el ordenador funciona correctamente.

# <span id="page-10-0"></span>Cubierta 2

### Extracción de la cubierta

- 1. Siga los procedimientos que se describen en [Antes de manipular el interior](#page-6-0) [del equipo](#page-6-0).
- 2. Tire hacia arriba del pasador de liberación de la cubierta situado a un lado del equipo.

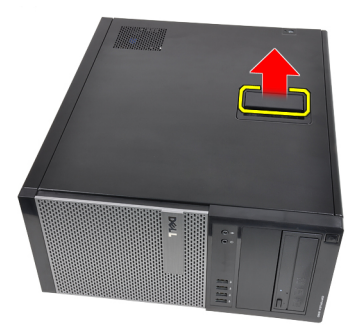

3. Levante la cubierta hacia arriba con un ángulo de 45 grados y retírela del equipo.

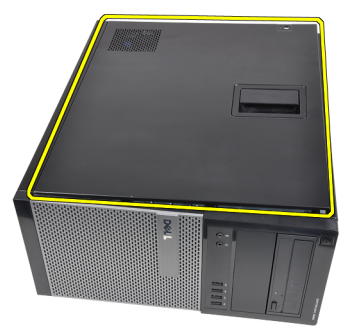

### <span id="page-11-0"></span>Instalación de la cubierta

- 1. Coloque la cubierta sobre el equipo
- 2. Presione la cubierta hasta que quede asentada en su lugar.
- 3. Siga los procedimientos que se describen en [Después de manipular el](#page-8-0) [interior del equipo](#page-8-0).

# <span id="page-12-0"></span>Embellecedor frontal 3

### Extracción del embellecedor frontal

- 1. Siga los procedimientos que se describen en [Antes de manipular el interior](#page-6-0) [del equipo](#page-6-0).
- 2. Extraiga la [cubierta](#page-10-0).
- 3. Suelte los ganchos de retención del embellecedor del chasis que se encuentran en el borde lateral del embellecedor.

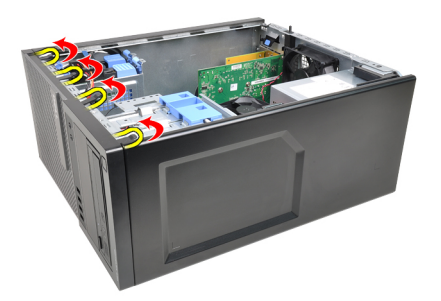

4. Gire el embellecedor para extraerlo del equipo y soltar del chasis los ganchos del borde opuesto al embellecedor.

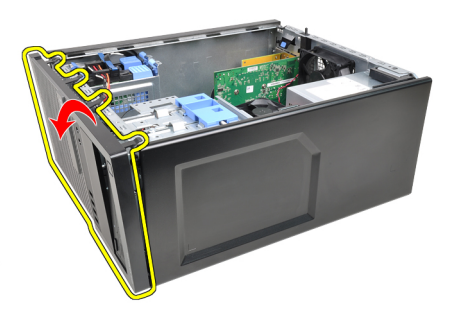

### <span id="page-13-0"></span>Instalación del embellecedor frontal

- 1. Inserte los ganchos junto con el borde inferior del embellecedor frontal en las ranuras del chasis frontal.
- 2. Gire el embellecedor hacia el equipo para enganchar los cuatro ganchos de renteción del embellecedor frontal hasta que encajen.
- 3. Coloque la *[cubierta](#page-11-0)*.
- 4. Siga los procedimientos que se describen en *[Después de manipular el](#page-8-0)* [interior del equipo](#page-8-0).

## <span id="page-14-0"></span>Tarjeta de expansión 4

### Extracción de la tarjeta de expansión

- 1. Siga los procedimientos que se describen en [Antes de manipular el interior](#page-6-0) [del equipo](#page-6-0).
- 2. Extraiga la [cubierta](#page-10-0).
- 3. Presione hacia fuera la pestaña de liberación del pasador de retención de la tarjeta.

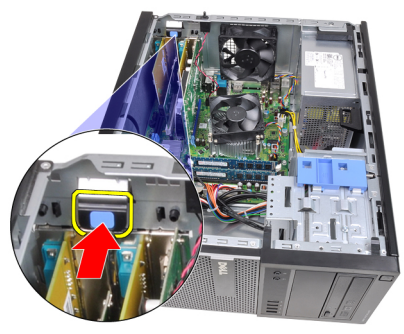

4. Tire de la palanca de liberación de la tarjeta PCIe x16 para que se suelte la pestaña de fijación de la hendidura de la tarjeta. Después deslice la tarjeta para sacarla de su conector y extraerla del equipo.

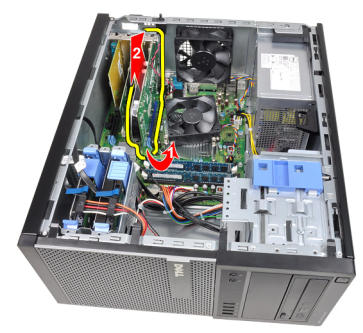

5. Deslice la tarjeta de expansión PCIe x1 (si la hay) para sacarla de su conector y extraerla del equipo.

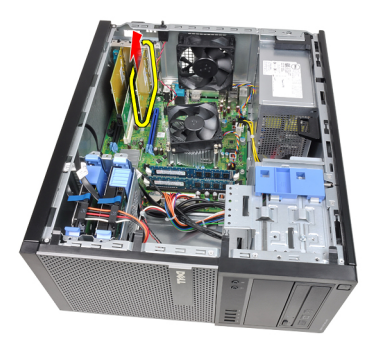

6. Deslice la tarjeta de expansión PCI (si la hay) para sacarla de su conector y extraerla del equipo.

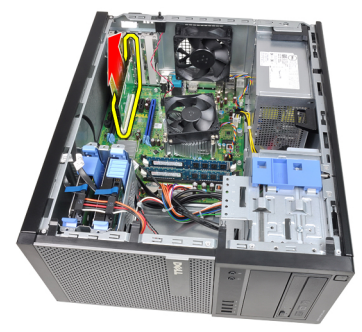

7. Deslice la tarjeta de expansión PCI x4 (si la hay) para sacarla de su conector y extraerla del equipo.

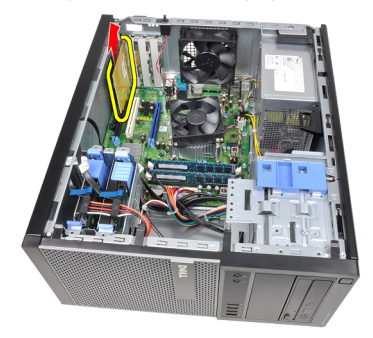

### <span id="page-16-0"></span>Instalación de la tarjeta de expansión

- 1. Inserte la tarjeta PCIe x4 en el conector de la placa base y presiónela hasta que encaje de forma segura.
- 2. Inserte la tarjeta PCIe (si la hay) en el conector de la placa base y presiónela hasta que encaje de forma segura.
- 3. Inserte la tarjeta PCIe x1 (si la hay) en el conector de la placa base y presiónela hasta que encaje de forma segura.
- 4. Inserte la tarjeta PCIe x16 (si la hay) en el conector de la placa base y presiónela hasta que encaje de forma segura.
- 5. Presione hacia abajo la pestaña del pasador de retención de la tarjeta.
- 6. Coloque la *[cubierta](#page-11-0)*.
- 7. Siga los procedimientos que se describen en *[Después de manipular el](#page-8-0)* [interior del equipo](#page-8-0).

## <span id="page-18-0"></span>Unidad óptica 5

### Extracción de la unidad óptica

- 1. Siga los procedimientos que se describen en [Antes de manipular el interior](#page-6-0) [del equipo](#page-6-0).
- 2. Extraiga la [cubierta](#page-10-0).
- 3. Extraiga el *[embellecedor frontal](#page-12-0).*
- 4. Desconecte el cable de datos y el de alimentación de la parte posterior de la unidad óptica.

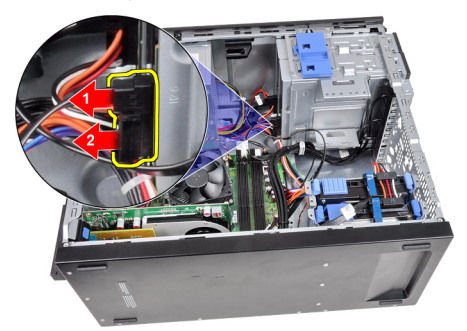

5. Deslice hacia abajo el pasador de la unidad óptica y presiónela de atrás hacia la parte frontal del equipo.

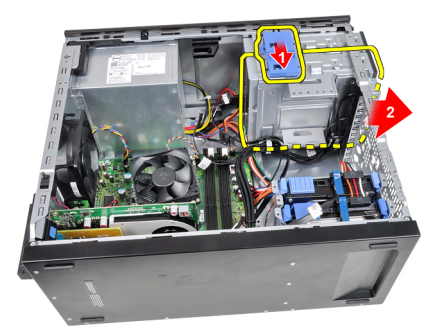

<span id="page-19-0"></span>6. Repita los pasos 4 y 5 para extraer la segunda unidad óptica (si la hay).

### Instalación de la unidad óptica

- 1. Deslice hacia arriba el pasador de la unidad óptica y presiónela de la parte frontal a la parte posterior del equipo.
- 2. Conecte el cable de datos y el de alimentación a la unidad óptica.
- 3. Instale el *[embellecedor frontal](#page-13-0).*
- 4. Coloque la [cubierta](#page-11-0).
- 5. Siga los procedimientos que se describen en *[Después de manipular el](#page-8-0)* [interior del equipo](#page-8-0).

# <span id="page-20-0"></span>Unidad de disco duro 6

### Extracción de la unidad de disco duro

- 1. Siga los procedimientos que se describen en [Antes de manipular el interior](#page-6-0) [del equipo](#page-6-0).
- 2. Extraiga la [cubierta](#page-10-0).
- 3. Desconecte el cable de datos y el de alimentación de la parte posterior de la unidad de disco duro.

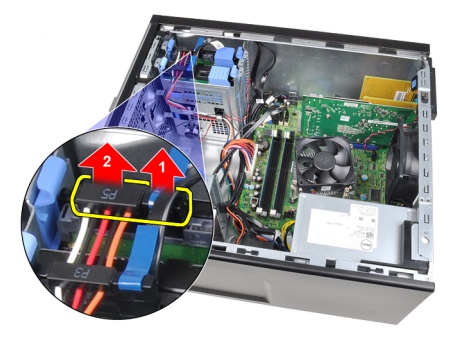

4. Presione hacia dentro las dos pestañas del soporte de seguridad y saque el soporte del compartimento.

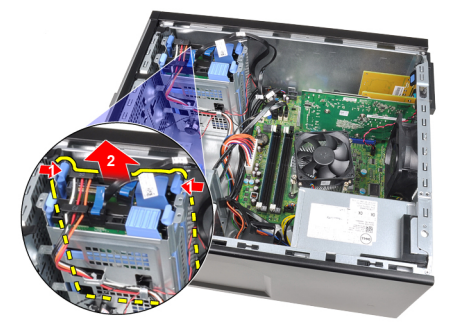

5. Doble el soporte de la unidad de disco duro y saque ésta.

<span id="page-21-0"></span>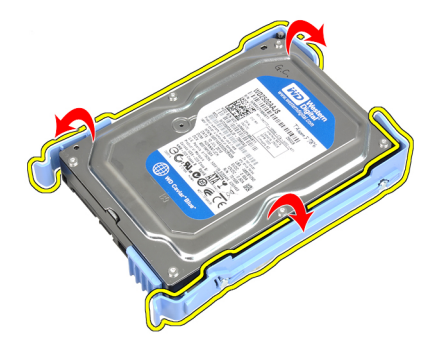

6. Si es el caso, repita los anteriores pasos con la segunda unidad de disco duro.

### Instalación de la unidad de disco duro

- 1. Doble el soporte de la unidad de disco duro e inserte éste en el soporte.
- 2. Presione hacia dentro las dos pestañas del soporte de seguridad y saque el soporte del compartimento del chasis.
- 3. Conecte el cable de datos y el de alimentación en la parte posterior de la unidad de disco duro.
- 4. Coloque la *[cubierta](#page-11-0)*.
- 5. Siga los procedimientos que se describen en [Después de manipular el](#page-8-0) [interior del equipo](#page-8-0).

### <span id="page-22-0"></span>**Memoria**

### Extracción de la memoria

- 1. Siga los procedimientos que se describen en [Antes de manipular el interior](#page-6-0) [del equipo](#page-6-0).
- 2. Extraiga la [cubierta](#page-10-0).
- 3. Suelte los ganchos de retención de la memoria situados a cada lado de los módulos de memoria.

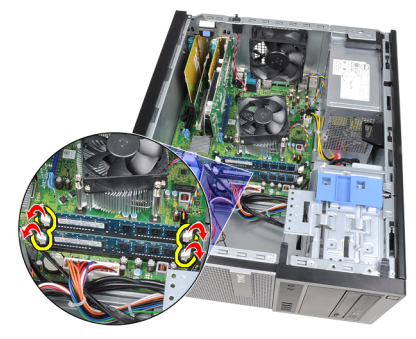

4. Saque los módulos de memoria de los conectores de la placa base.

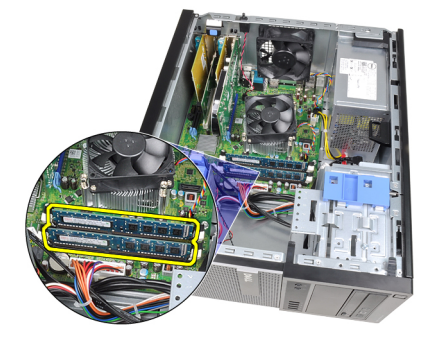

### <span id="page-23-0"></span>Instalación de la memoria

- 1. Introduzca los módulos de memoria en los conectores de la placa base. Instale el módulo de la memoria con el orden A1 > B1 > A2 > B2.
- 2. Presione los módulos de memoria hasta que los ganchos de liberación se vuelvan accionar para fijarlos en su sitio.
- 3. Coloque la [cubierta](#page-11-0).
- 4. Siga los procedimientos que se describen en *[Después de manipular el](#page-8-0)* [interior del equipo](#page-8-0).

# <span id="page-24-0"></span>Interruptor de intrusión en el chasis 8

### Extracción del interruptor de intrusiones en el chasis

- 1. Siga los procedimientos que se describen en [Antes de manipular el interior](#page-6-0) [del equipo](#page-6-0).
- 2. Extraiga la *[cubierta](#page-10-0)*.
- 3. Desconecte el cable del interruptor de intrusiones de la placa base.

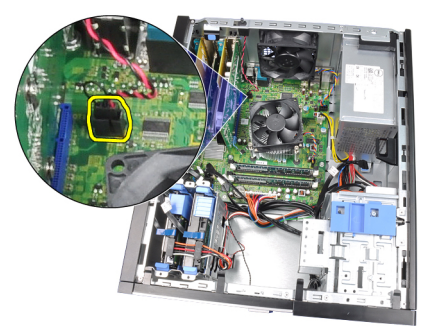

4. Deslice el interruptor de intrusiones hacia la parte inferior del chasis y extáigalo de la placa base.

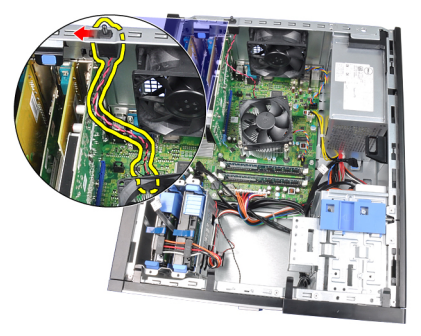

### <span id="page-25-0"></span>Instalación del interruptor de intrusiones

- 1. Introduzca el interruptor de intrusiones en el chasis posterior y deslícelo hacia la parte superior para fijarlo.
- 2. Conecte el cable del interruptor de intrusiones a la placa base.
- 3. Coloque la [cubierta](#page-11-0).
- 4. Siga los procedimientos que se describen en [Después de manipular el](#page-8-0) [interior del equipo](#page-8-0).

### <span id="page-26-0"></span>Altavoz 9

- 1. Siga los procedimientos que se describen en [Antes de manipular el interior](#page-6-0) [del equipo](#page-6-0).
- 2. Extraiga la [cubierta](#page-10-0).
- 3. Desconecte el cable del altavoz de la placa base.

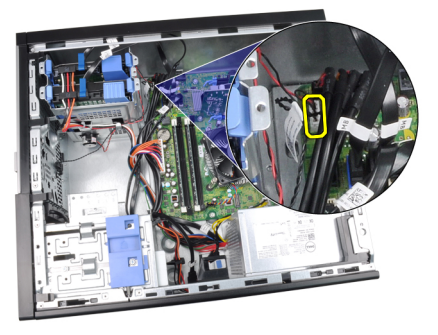

4. Suelte el cable del altavoz del gancho del chasis.

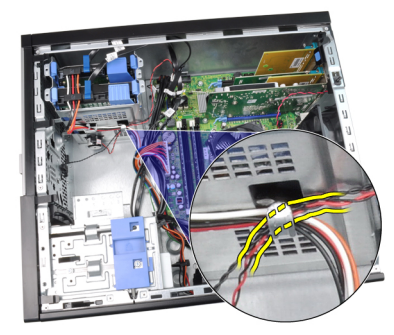

5. Presione la pestaña de seguridad del altavoz y deslice éste hacia arriba para extraerlo.

<span id="page-27-0"></span>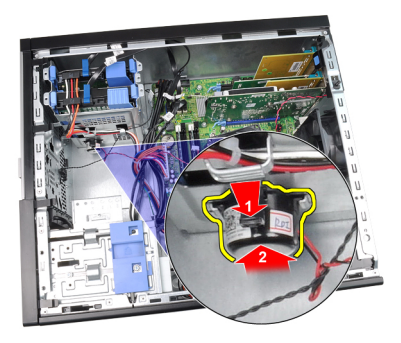

### Instalación del altavoz

- 1. Presione la pestaña de seguridad del altavoz y deslice éste hacia abajo para fijarlo.
- 2. Enrosque el cable del altavoz en el gancho del chasis.
- 3. Conecte el cable del altavoz a la placa base.
- 4. Coloque la *[cubierta](#page-11-0)*.
- 5. Siga los procedimientos que se describen en [Después de manipular el](#page-8-0) [interior del equipo](#page-8-0).

# <span id="page-28-0"></span>Disipador de calor y procesador 10

### Extracción del disipador de calor y el procesador

- 1. Siga los procedimientos que se describen en [Antes de manipular el interior](#page-6-0) [del equipo](#page-6-0).
- 2. Extraiga la [cubierta](#page-10-0).
- 3. Desconecte el ensamblaje del disipador de calor del procesador de la placa base.

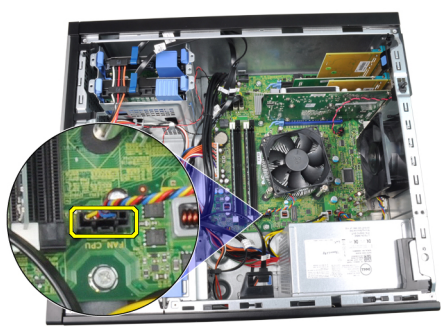

4. Afloje los tornillos cautivos que fijan el ensamblaje del disipador de calor a la placa base.

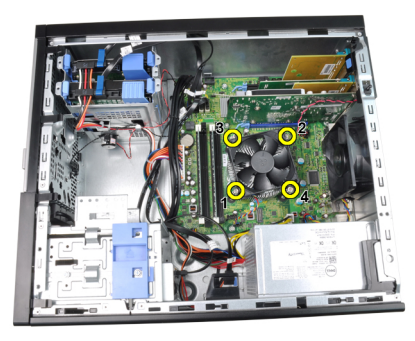

5. Levante el ensamblaje del disipador de calor y sáquelo del equipo. Apóyelo con el ventilador mirando hacia abajo y con la grasa térmica hacia arriba.

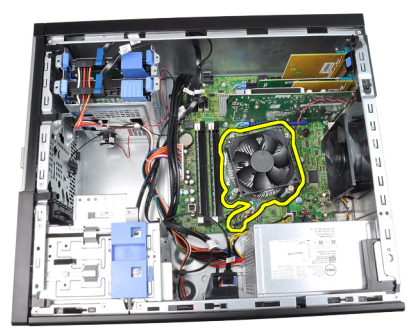

6. Presione la palanca de liberación y muévala hacia fuera para liberarla del gancho de retención que la mantiene fija.

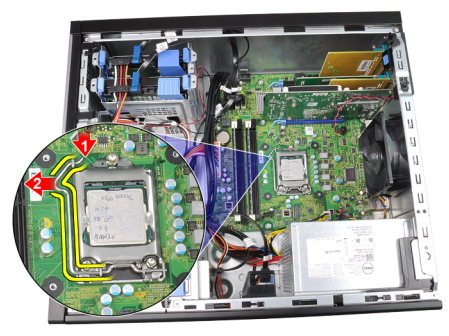

7. Coloque la cubierta del procesador.

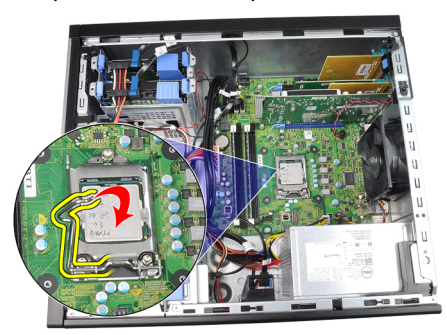

8. Levante el procesador para retirarlo del zócalo y colóquelo en un embalaje antiestático.

<span id="page-30-0"></span>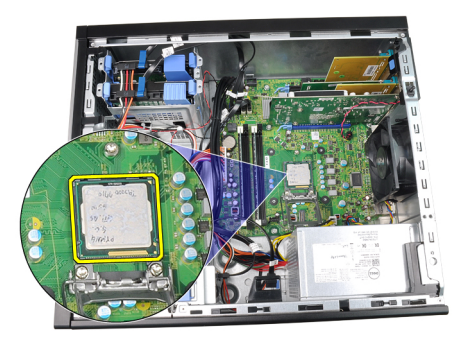

### Instalación del disipador de calor y el procesador

- 1. Inserte el prcesador en el zócalo del procesador. Asegúrese de que quede asentado de forma correcta.
- 2. Baje la cubierta del procesador.
- 3. Presione la palanca de liberación y muévalo hacia dentro para fijarlo con el gancho de retención.
- 4. Coloque el ensamblaje del disipador de calor en el chasis.
- 5. Apriete los tornillos cautivos para fijar el ensamblaje del disipador de calor a la placa base.
- 6. Conecte el cable ensamblaje del disipador de calor en la placa base.
- 7. Coloque la [cubierta](#page-11-0).
- 8. Siga los procedimientos que se describen en *[Después de manipular el](#page-8-0)* [interior del equipo](#page-8-0).

# <span id="page-32-0"></span>Batería de tipo botón 11

### Extracción de la batería de tipo botón

- 1. Siga los procedimientos que se describen en [Antes de manipular el interior](#page-6-0) [del equipo](#page-6-0).
- 2. Extraiga la [cubierta](#page-10-0).
- 3. Presione el pestillo de liberación para separarlo de la batería de tipo botón y permitir que ésta salte del zócalo.

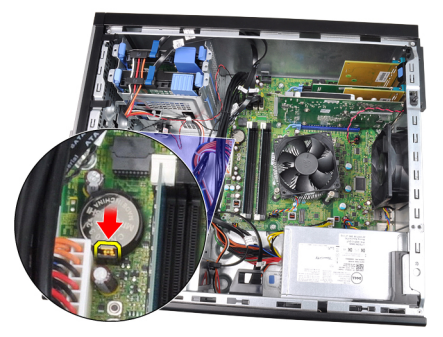

4. Extraiga la batería de tipo botón del ordenador.

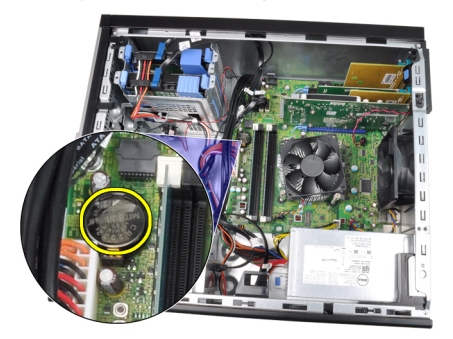

### <span id="page-33-0"></span>Instalación de la batería de tipo botón

- 1. Coloque la batería de tipo botón en la ranura de la placa base.
- 2. Presione la batería hasta que quede fija.
- 3. Coloque la [cubierta](#page-11-0).
- 4. Siga los procedimientos que se describen en [Después de manipular el](#page-8-0) [interior del equipo](#page-8-0).

# <span id="page-34-0"></span>Cable del interruptor de alimentación 12

### Extracción del cable del interruptor de alimentación

- 1. Siga los procedimientos que se describen en [Antes de manipular el interior](#page-6-0) [del equipo](#page-6-0).
- 2. Extraiga la [cubierta](#page-10-0).
- 3. Extraiga el *[embellecedor frontal](#page-12-0).*
- 4. Extraiga la *[unidad óptica](#page-19-0)*.
- 5. Desconecte el cable del interruptor de alimentación de la placa base.

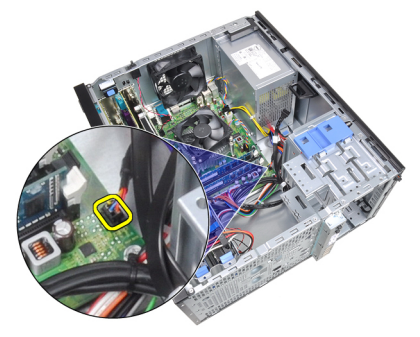

6. Saque el cable del interruptor de alimentación de los ganchos del chasis.

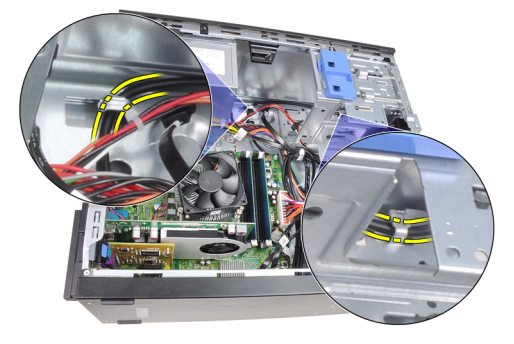

7. Suelte el cable del interruptor de alimentación del gancho del chasis.

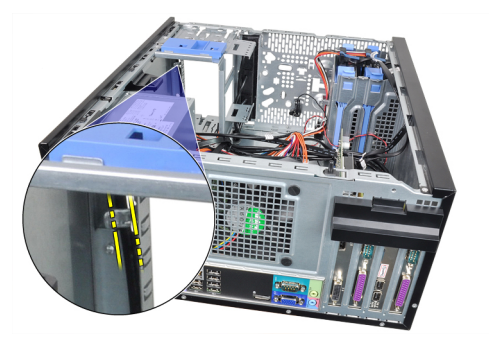

8. Saque el cable del interruptor de alimentación.

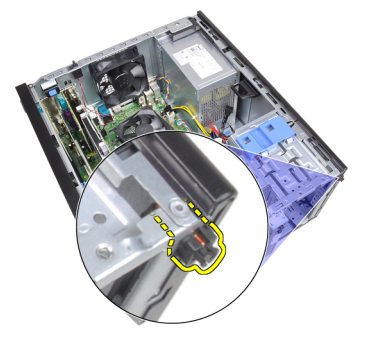

9. Saque el cable del interruptor de alimentación a través de la parte frontal del equipo.

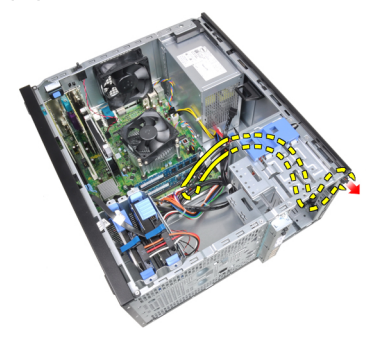
#### Instalación del cable del interruptor de alimentación

- 1. Introduzca el cable del interruptor de alimentación a través de la parte frontal del equipo.
- 2. Fije el cable al chasis.
- 3. Enrosque el cable del interruptor de alimentación en los ganchos del chasis.
- 4. Conecte el cable del interruptor de alimentción a la placa base.
- 5. Instale la *[unidad óptica](#page-19-0)*.
- 6. Instale el *[embellecedor frontal](#page-13-0).*
- 7. Coloque la *[cubierta](#page-11-0)*.
- 8. Siga los procedimientos que se describen en *[Después de manipular el](#page-8-0)* [interior del equipo](#page-8-0).

# Sensor térmico frontal  $13$

## Extracción del sensor térmico frontal

- 1. Siga los procedimientos que se describen en [Antes de manipular el interior](#page-6-0) [del equipo](#page-6-0).
- 2. Extraiga la [cubierta](#page-10-0).
- 3. Desconecte el cable del sensor térmico de la placa base.

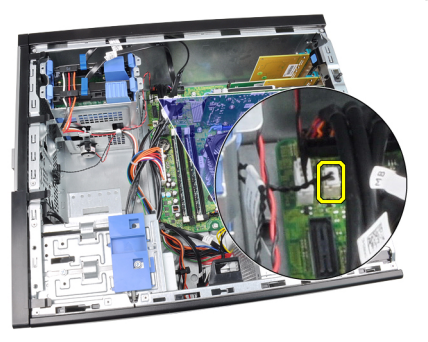

4. Saque el cable del sensor térmico del gancho del chasis.

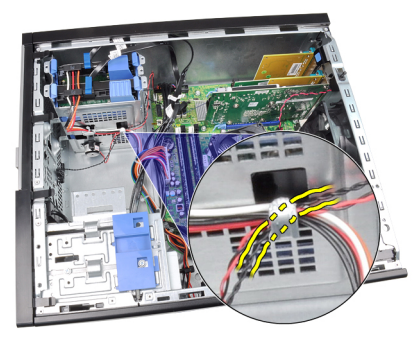

5. Saque el sensor térmico de la parte frontal del chasis.

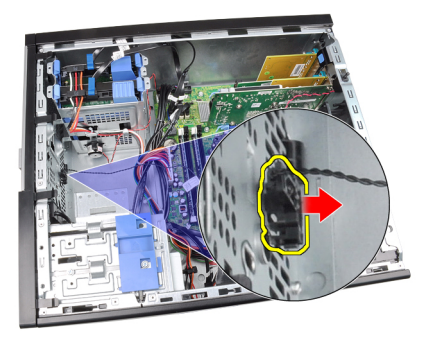

## Instalación del sensor térmico frontal

- 1. Fije el sensor térmico en la parte frontal de chasis.
- 2. Enrosque el cable del sensor térmico en los ganchos del chasis.
- 3. Conecte el cable del sensor térmico a la placa base.
- 4. Coloque la [cubierta](#page-11-0).
- 5. Siga los procedimientos que se describen en [Después de manipular el](#page-8-0) [interior del equipo](#page-8-0).

## Ventilador del sistema  $14$

## Extracción del ventilador del sistema

- 1. Siga los procedimientos que se describen en [Antes de manipular el interior](#page-6-0) [del equipo](#page-6-0).
- 2. Extraiga la [cubierta](#page-10-0).
- 3. Desconecte el cable del ventilador del sistema de la placa base.

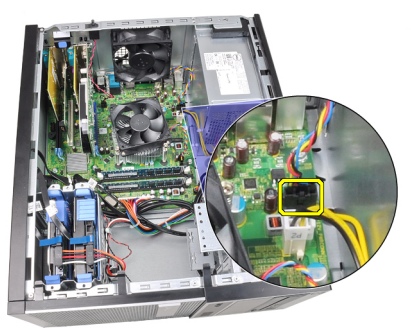

4. Levante y saque el ventilador del sistema de los cuatro aros que lo sujetan a la parte posterior del equipo.

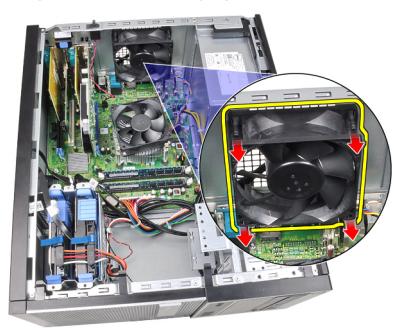

## Instalación del ventilador del sistema

- 1. Coloque el ventilador del sistema en el chasis.
- 2. Pase los cuatro aros a través del chasis y deslícelos hacia fuera a lo largo de las hendiduras para fijarlos.
- 3. Conecte el cable del ventilador a la placa base.
- 4. Coloque la *[cubierta](#page-11-0)*.
- 5. Siga los procedimientos que se describen en [Después de manipular el](#page-8-0) [interior del equipo](#page-8-0).

## Panel de entrada/salida 15

## Extracción del panel de entrada/salida

- 1. Siga los procedimientos que se describen en [Antes de manipular el interior](#page-6-0) [del equipo](#page-6-0).
- 2. Extraiga la [cubierta](#page-10-0).
- 3. Extraiga el *[embellecedor frontal](#page-12-0).*
- 4. Desconecte el cable del panel de entrada/salida y el cable FlyWire de la placa base.

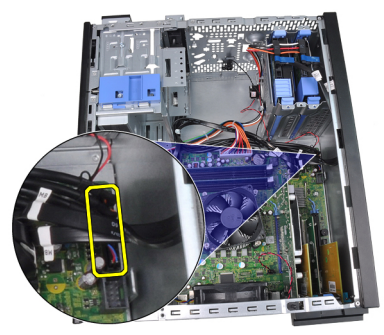

5. Desenrosque el panel de entrada/salida y el cable FlyWire del gancho del equipo.

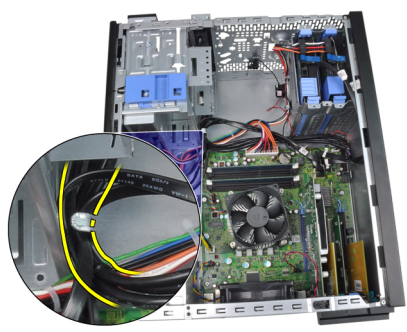

6. Quite el tornillo que fija el panel de entrada/salida al equipo.

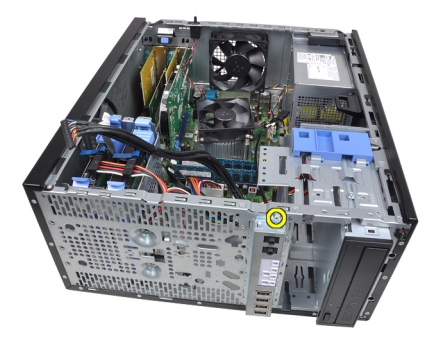

7. Deslice el panel de entrada/salida hacia la izquierda del equipo y suéltelo.

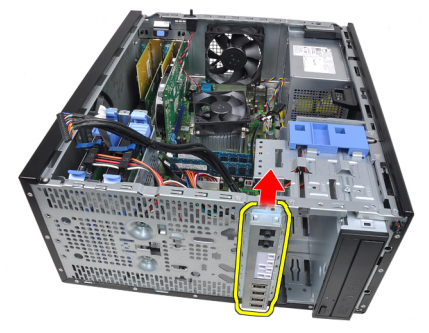

8. Quite el panel de entrada/salida colocando el cable a través de la parte frontal de equipo.

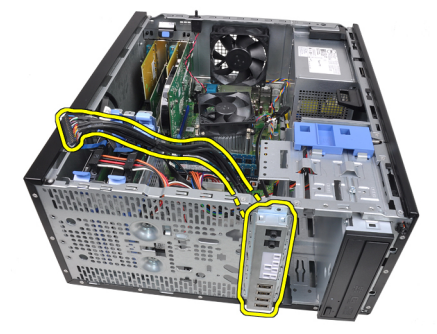

### Instalación del panel de entrada/salida

- 1. Inserte el panel de entrada/salida en la ranura de la parte frontal del chasis.
- 2. Deslice el panel de entrada/salida hacia la derecha del equipo para fijarlo al chasis.
- 3. Apriete el único tornillo para fijar el panel de entrada/salida en el chasis.
- 4. Enganche el cable del panel de entrada/salida o el cable FlyWire en el gancho del chasis.
- 5. Conecte el panel de entrada/salida o el cable FlyWire a la placa base.
- 6. Instale el *[embellecedor frontal](#page-13-0).*
- 7. Coloque la *[cubierta](#page-11-0)*.
- 8. Siga los procedimientos que se describen en *[Después de manipular el](#page-8-0)* [interior del equipo](#page-8-0).

# Fuente de alimentación 16

## Extracción de la fuente de alimentación

- 1. Siga los procedimientos que se describen en [Antes de manipular el interior](#page-6-0) [del equipo](#page-6-0).
- 2. Extraiga la [cubierta](#page-10-0).
- 3. Desconecte los cables de alimentación conectados a los discos duros y unidades ópticas.

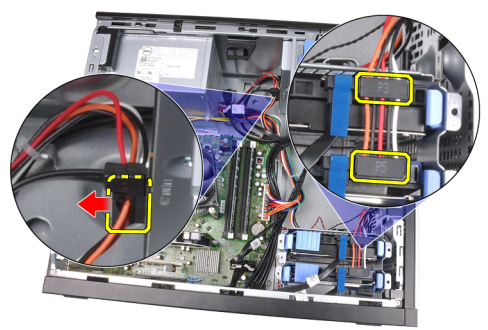

4. Desenrosque los cables de alimentación de los ganchos del equipo.

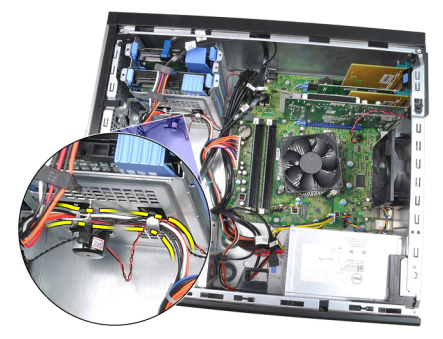

5. Desconecte el cable de alimentación de 24 patas de la placa base.

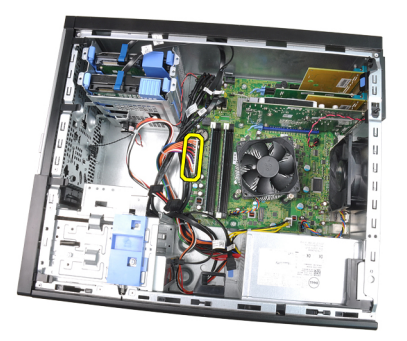

6. Desconecte el cable de alimentación de 4 patas de la placa base.

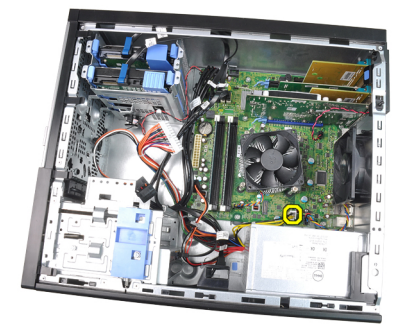

7. Retire los tornillos que fijan el suministro de energía a la parte posterior del equipo.

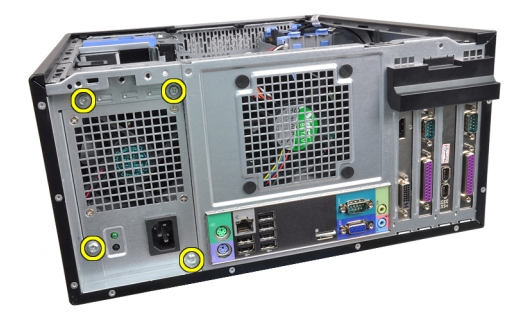

8. Presione la pestaña de liberación azul que se encuentra al lado de la fuente de alimentación y deslice ésta hacia la parte frontal de equipo.

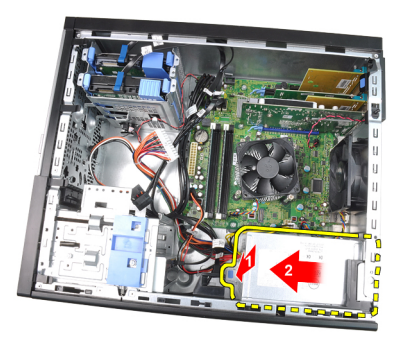

9. Extraiga la fuente de alimentación del ordenador.

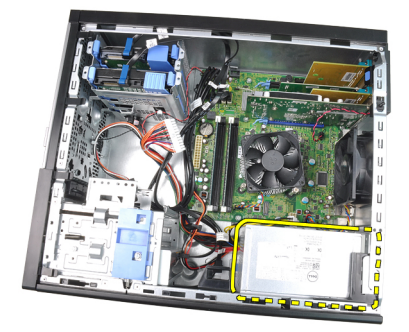

### Instalación de la fuente de alimentación

- 1. Coloque la fuente de alimentación en el chasis y deslícela hacia la parte posterior del equipo para fijarla.
- 2. Apriete los cuatro tornillos que fijan la fuente de alimentación a la parte posterior del equipo.
- 3. Conecte el cable de alimentación de 4 patas a la placa base.
- 4. Conecte el cable de alimentación de 24 patas a la placa base.
- 5. Enrosque los cables de alimentación en los ganchos del chasis.
- 6. Conecte los cables de alimentación de los discos duros y unidades ópticas.
- 7. Coloque la *[cubierta](#page-11-0)*.
- 8. Siga los procedimientos que se describen en *[Después de manipular el](#page-8-0)* [interior del equipo](#page-8-0).

# Placa base 17

#### Extracción de la placa base

- 1. Siga los procedimientos que se describen en [Antes de manipular el interior](#page-6-0) [del equipo](#page-6-0).
- 2. Extraiga la [cubierta](#page-10-0).
- 3. Extraiga el [embellecedor frontal](#page-12-0).
- 4. Extraiga la [tarjeta de expansión](#page-14-0).
- 5. Extraiga el *[procesador y el disipador de calor](#page-28-0)*.
- 6. Desconecte todos los cables conectados a la placa base.

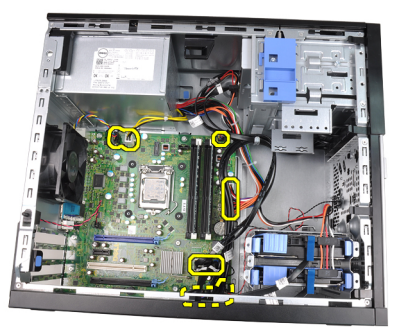

7. Quite los tornillos que fijan la placa base al equipo.

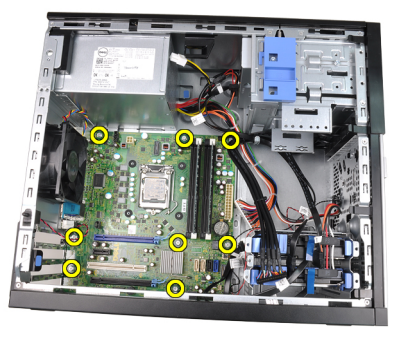

8. Deslice la placa base hacia la parte frontal del ordenador.

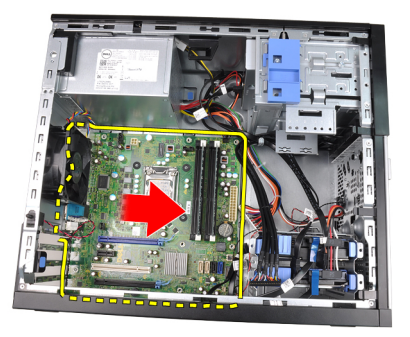

9. Incline la placa base 45 grados y después sáquela del equipo.

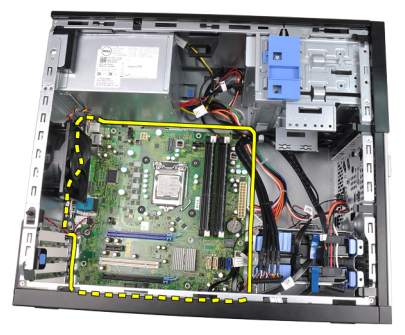

### Instalación de la placa base

- 1. Alinee la placa base con los conectores de puertos de la parte posterior del chasis y colóquela en éste.
- 2. Apriete los tornillos que fijan la placa base al chasis.
- 3. Conecte los cables a la placa base.
- 4. Instale el *[disipador de calor y el procesador](#page-30-0)*.
- 5. Instale la [tarjeta de expansión](#page-16-0).
- 6. Instale el *[embellecedor frontal](#page-13-0)*.
- 7. Coloque la *[cubierta](#page-11-0)*.
- 8. Siga los procedimientos que se describen en [Después de manipular el](#page-8-0) [interior del equipo](#page-8-0).

# Programa de configuración del sistema 18

### Programa de configuración del sistema

Este equipo ofrece las siguientes opciones:

- Acceso al programa de configuración del sistema pulsando <F2>
- Activar el menú de inicio de una vez pulsando <F12>

Pulse <F2> para entrar en el programa de configuración del sistema y hacer cambios en los parámetros definibles por el usuario. Si tiene problemas para entrar en el programa de configuración del sistema usando esta tecla, pulse <F2> cuando parpadeen por primera vez los LED del teclado.

#### Menú de inicio

Esta función ofrece a los usuarios un mecanismo rápido y cómodo para omitir el orden dispositivos de inicio de configuración del sistema definido e iniciar directamente en un dispositivo específico (por ejemplo: disquete, CD-ROM o disco duro).

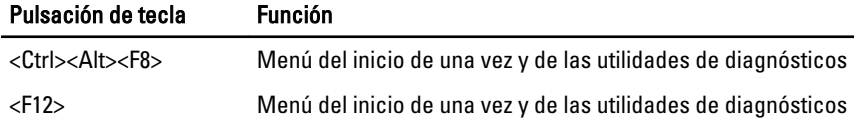

#### Mejoras del menú de inicio

Las mejoras en el menú de incio son las siguientes:

- Acceso más fácil: aunque la pulsación de las teclas <Ctrl><Alt><F8> todavía existe y se puede usar para iniciar el menú, solo se tiene que pulsar <F12> durante el inicio del sistema para acceder al menú.
- Indicaciones para el usuario: no solo es fácil acceder al menú, el usuario también recibe la indicación de que utilice las teclas de la pantalla inicial del BIOS (vea la siguiente imagen). La pulsación ya no está "oculta" para el usuario.
- Opciones de diagnóstico: el menú de inicio incluye dos opciones de diagnóstico, IDE Drive Diagnostics (diagnósticos del disco duro 90/90) e

inicio en la partición de la utilidad. El beneficio aquí es que no tiene que recordar las pulsaciones de teclas <Ctrl><Alt><D> and <Ctrl><Alt><F10> (aunque todavía funcionan).

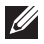

**NOTA:** El BIOS ofrece una opción para desactivar cualquiera o las dos indicaciones de pulsaciones de teclas del submenú System Security / Post Hotkeys (Seguridad del sistema / Teclas de acceso directo durante la Post).

Cuando se introducen las pulsaciones <F12> o <Ctrl><Alt><F8> correctamente, el equipo emite sonidos. La secuencia de teclas abre el menú de dispositivos de inicio.

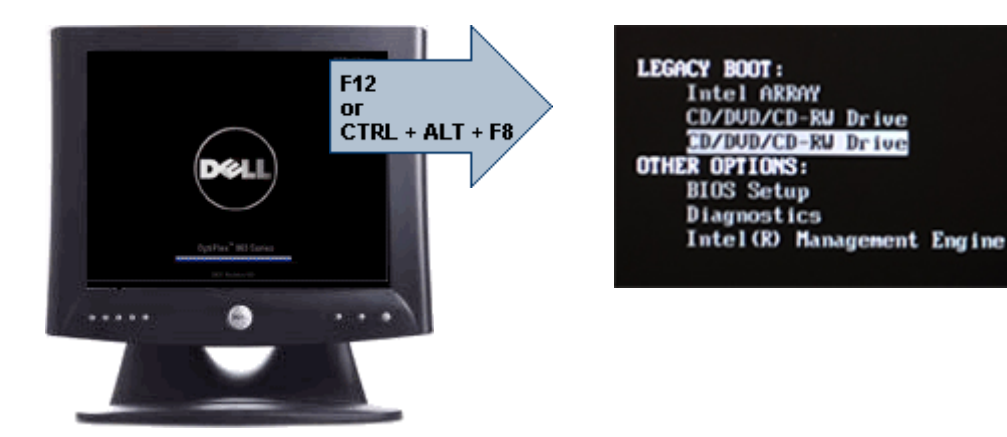

Puesto que el menú de inicio de una vez afecta al inicio actual, tiene el beneficio añadido de no requerir que el técnico tenga que restaurar el orden de inicio del cliente después de completar la solución de problemas.

#### Secuencias clave de tiempos

El teclado no es el primer dispositivo que inicializa el programa de configuración del sistema. Por tanto, si pulsa un tecla demasiado pronto, bloqueará el teclado. Cuando ocurre esto, en el monitor aparece un mensaje de error de teclado, no pudiéndose reiniciar el sistema con las teclas <Ctrl><Alt><Del>.

Para evitar esta situación, espere a que el teclado se inicialice antes de pulsar ninguna tecla. Hay dos formas de saber que ha ocurrido esto:

- Las luces del teclado parpadean.
- Durante el inicio, en la esquina superior derecha aparece la indicación "F2=Setup".

El segundo método es válido si el monitor ya se ha encendido. En caso contrario, a menudo el sistema pasa la ventana de la oportunidad antes de que la señal de vídeo sea visible. Si este es el caso, confíe en el primer método de las luces del teclado para saber si este ha sido inicializado.

#### Navegación

Se puede desplazar por la configuración del equipo mediante el teclado o el ratón.

Utilice las pulsaciones de tecla siguientes para navegar por las pantallas del BIOS:

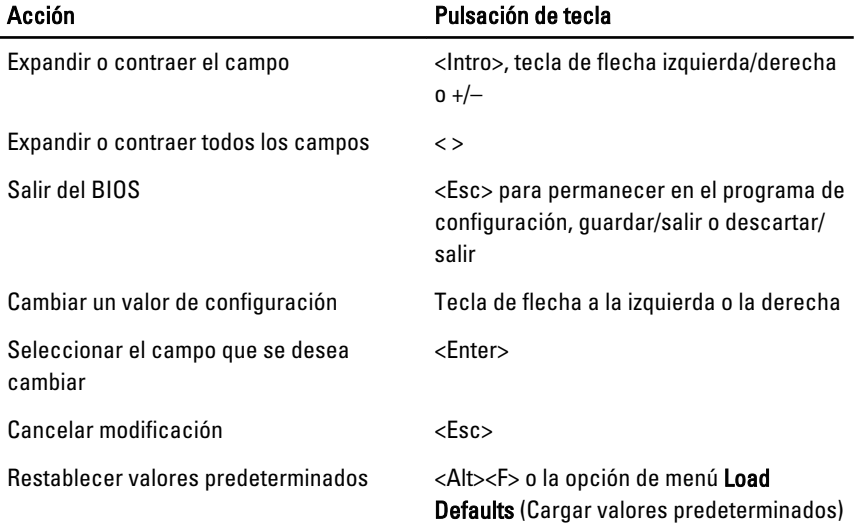

### Opciones del programa de configuración del sistema

NOTA: Los elementos listados en esta sección aparecerán o no en función del equipo y de los dispositivos que haya instalados en éste.

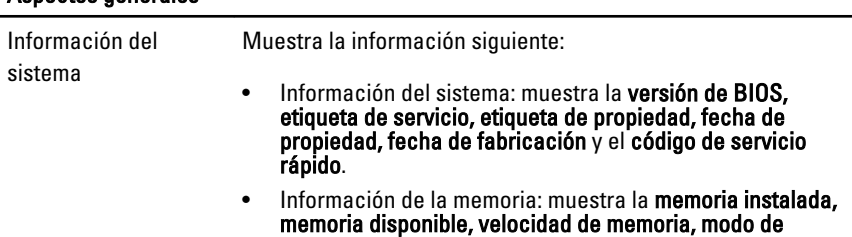

Aspectos generales

 $\mathscr{U}$ 

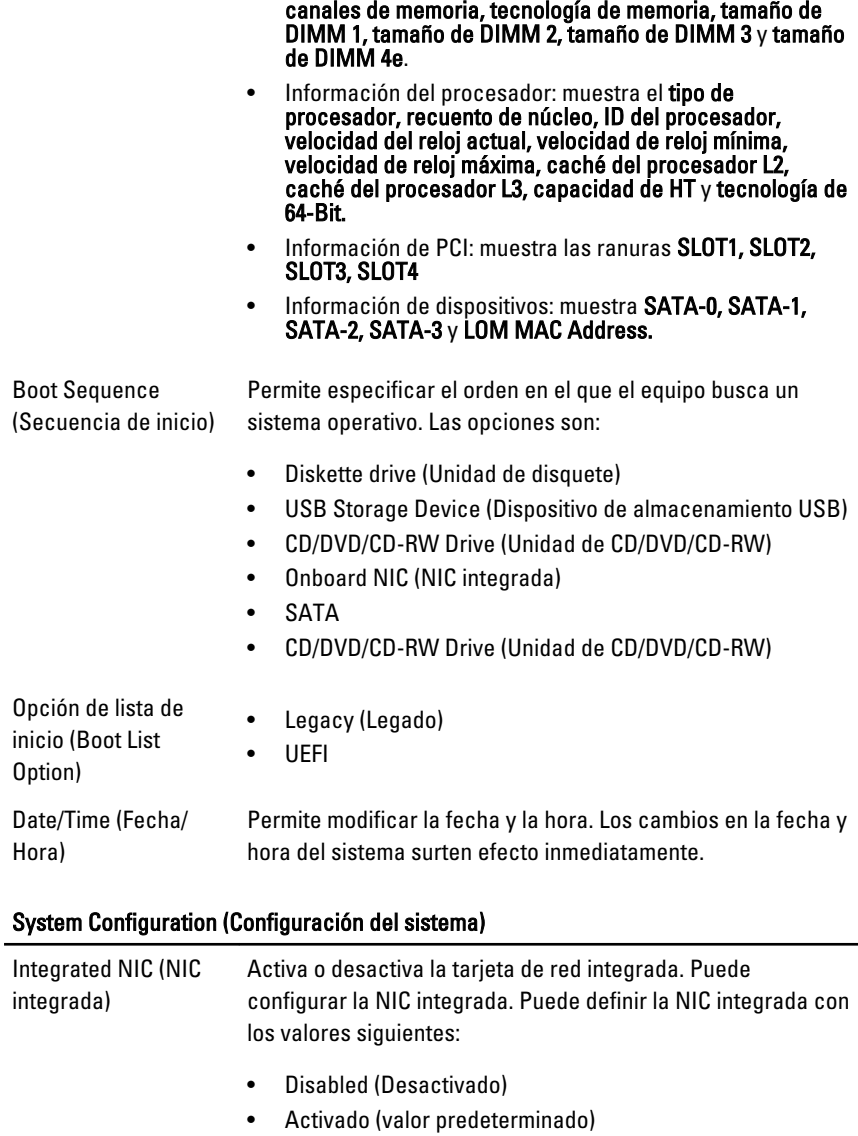

- Enabled w/PXE (Activado con PXE)
- Enabled w/ImageServer (Activado con ImageServer)

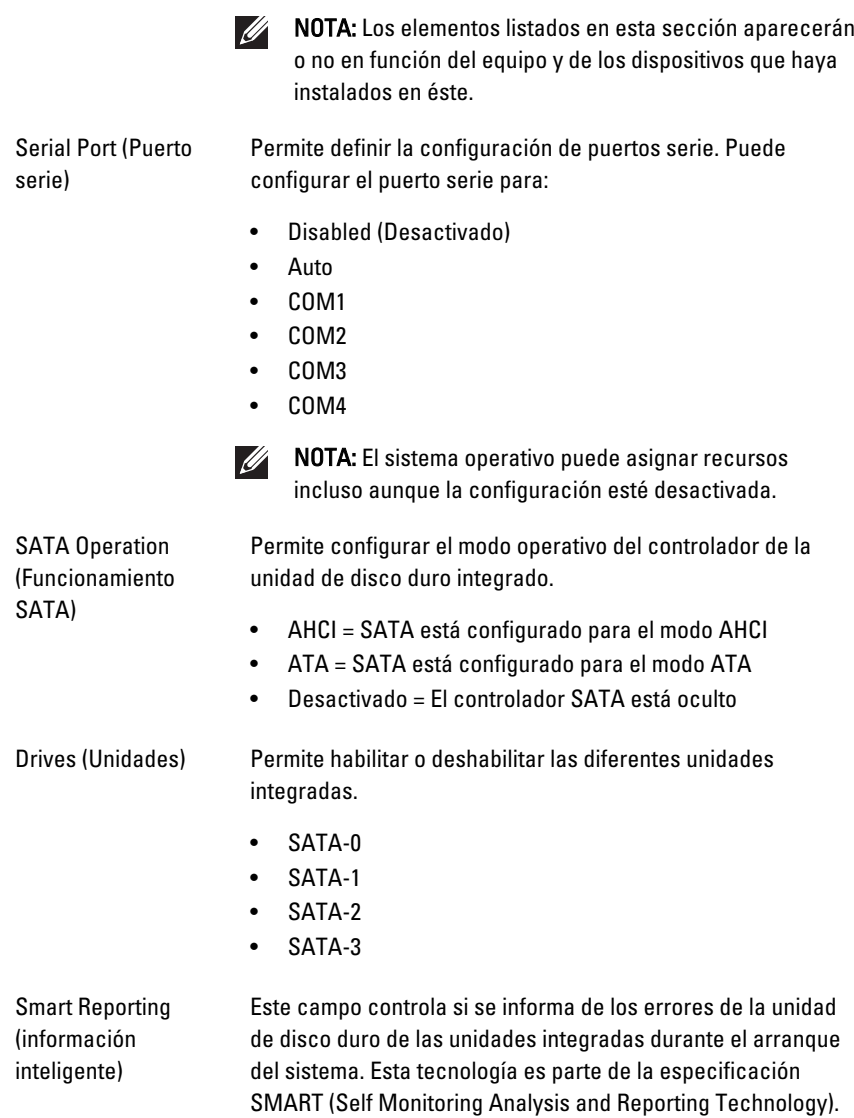

La opción está desactivada de forma predeterminada.

#### System Configuration (Configuración del sistema)

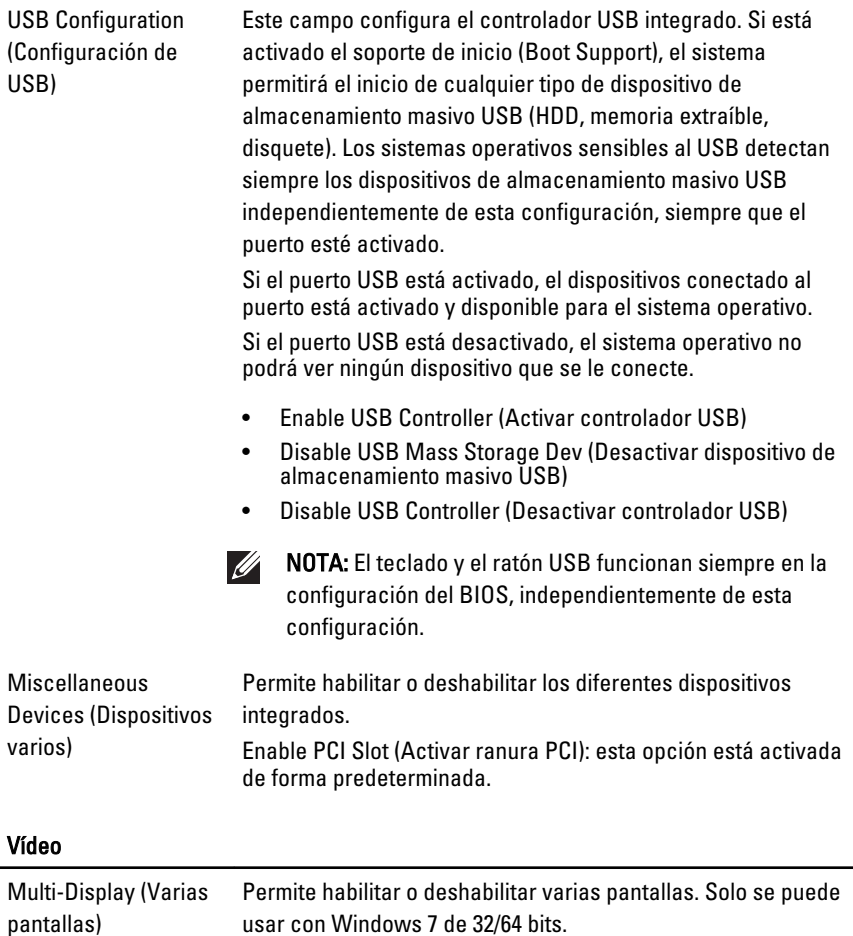

Enable Multi-Display (Activar opción de varias pantallas): esta opción está desactivada de forma predeterminada.

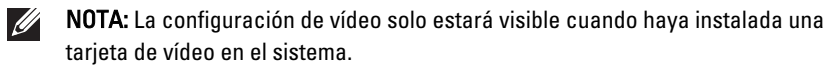

#### Security (Seguridad)

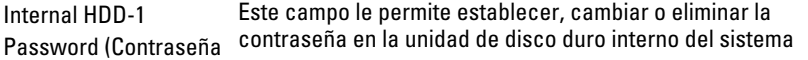

#### Security (Seguridad)

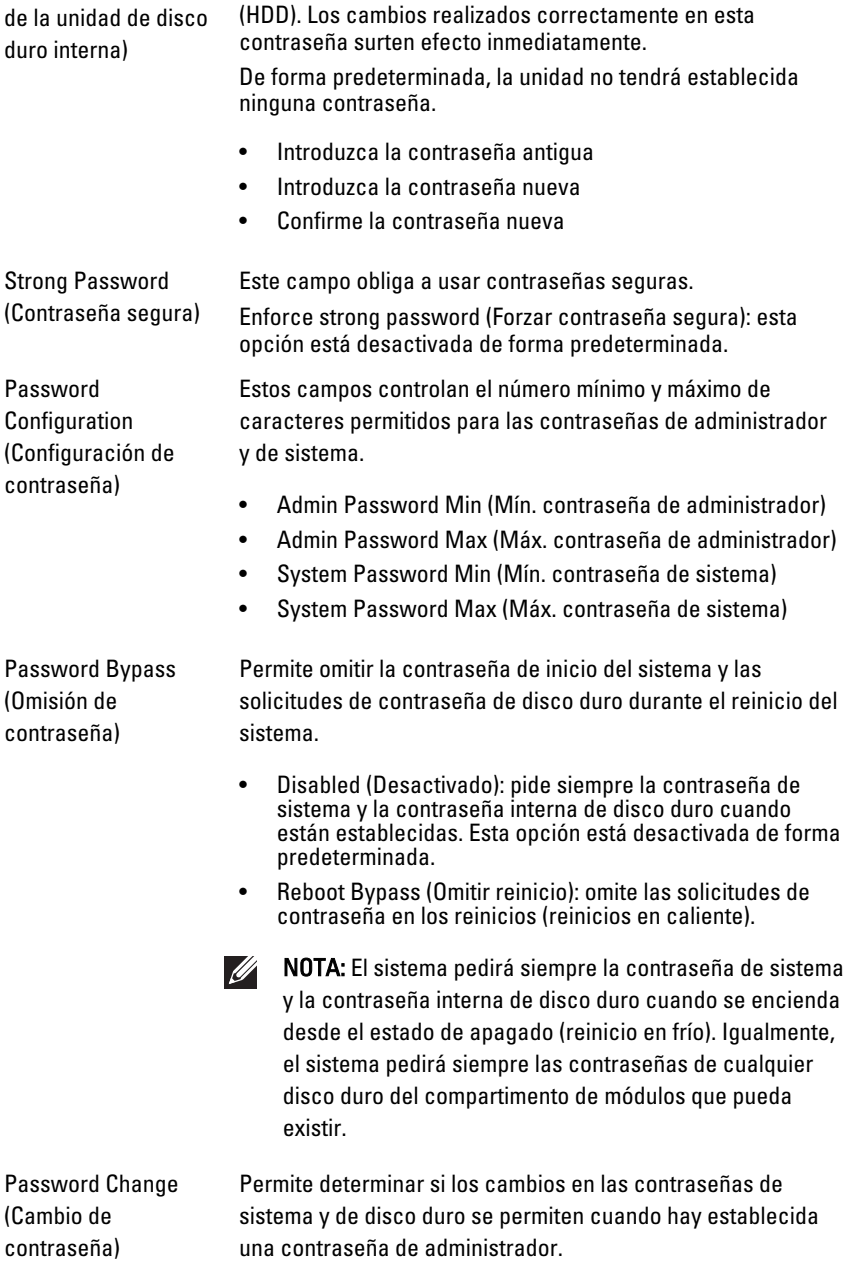

#### Security (Seguridad)

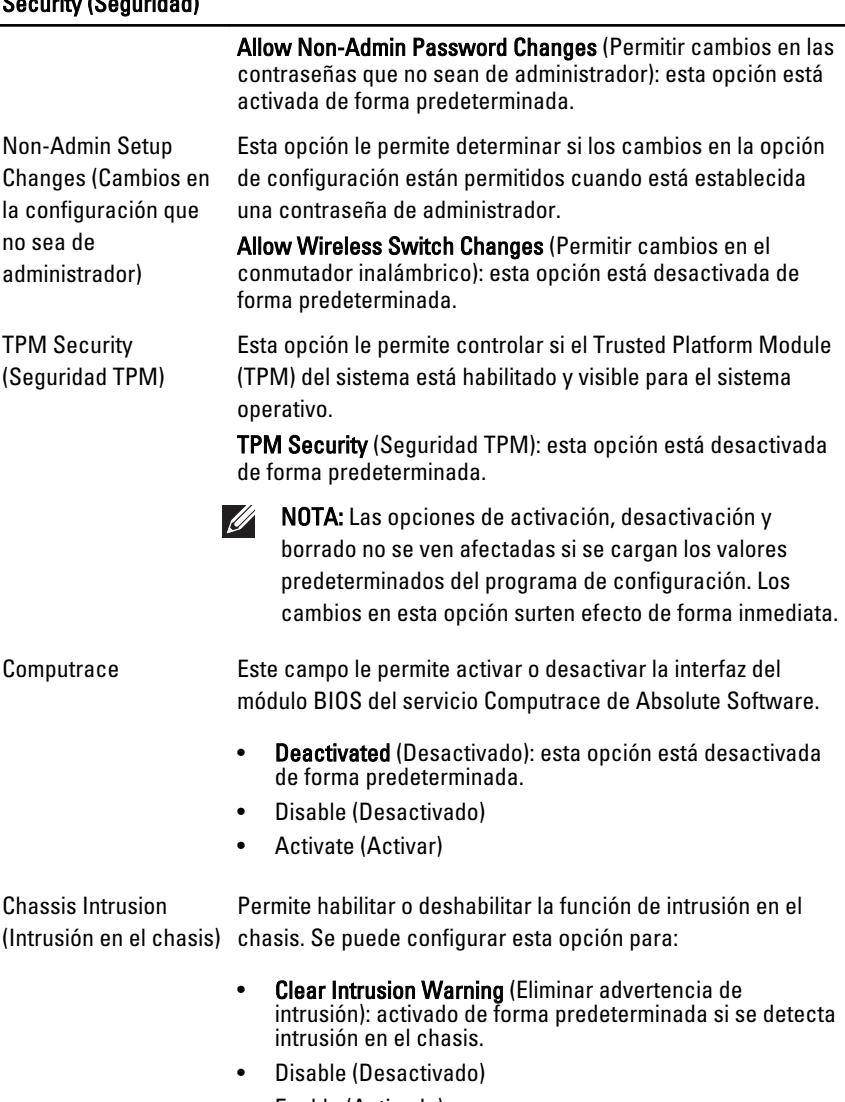

- Enable (Activado)
- On-Silent (En silencio): activado de forma predeterminada si se detecta una intrusión en el chasis.

CPU XD Support (Compatibilidad con CPU XD) Permite habilitar o deshabilitar el modo de deshabilitación de ejecución del procesador. Esta opción está activada de forma predeterminada.

#### Security (Seguridad)

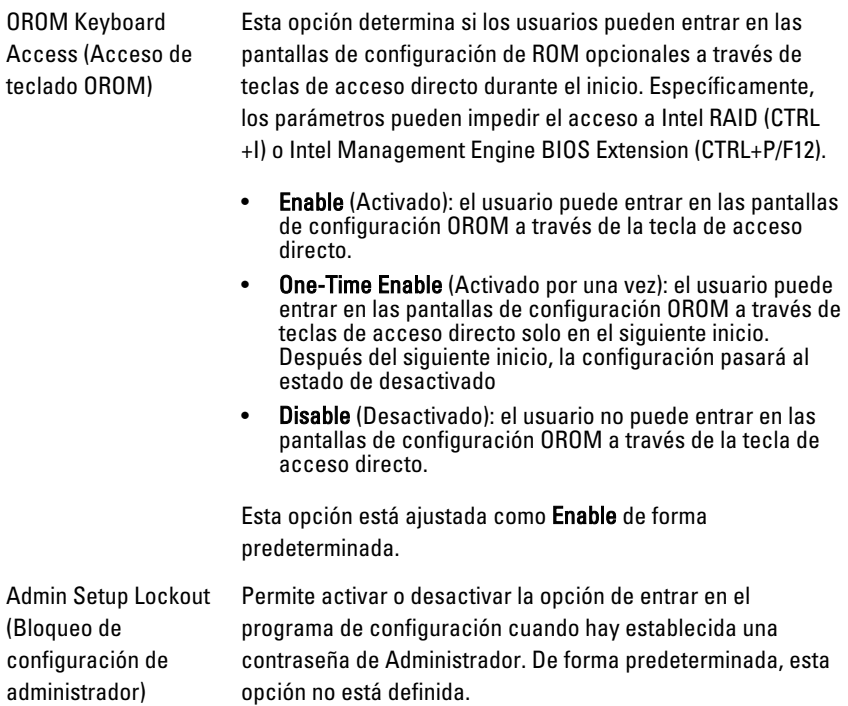

#### Performance (Rendimiento)

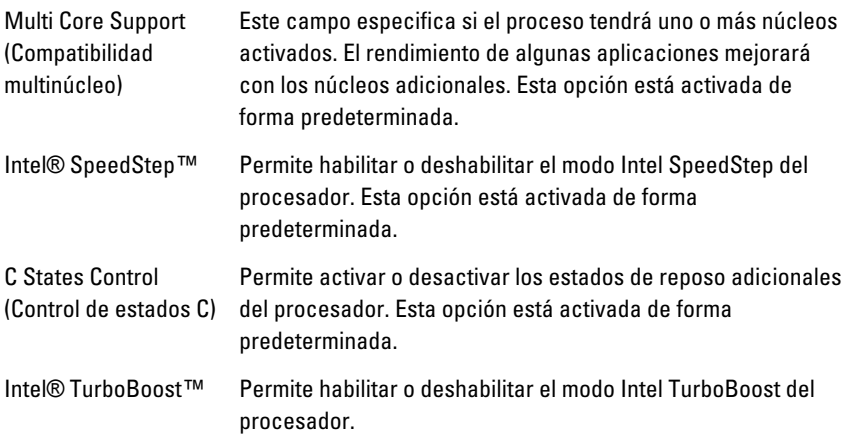

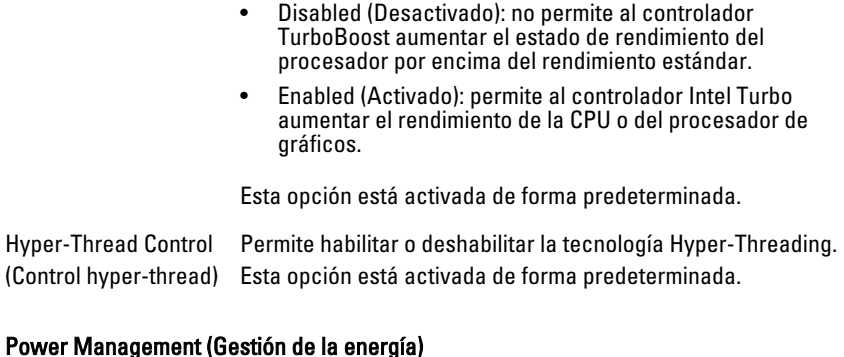

#### Determina cómo responde el sistema cuando se vuelve a AC Recovery (Recuperación de CA) aplicar alimentación de CA después de una pérdida de alimentación. Se puede ajustar la recuperación de CA para: • Power Off (Apagado) (valor predeterminado) • Power On (Encendido) • Last State (Último estado) Auto On Time (Hora de Permite establecer la opción para encender automáticamente encendido el equipo. La hora se mantiene con el formato estándar de 12 automático) horas (hora:minutos:segundos). Cambie la hora de encendido escribiendo los valores en los campos de hora y AM/PM. NOTA: Esta función no tiene ningún efecto si se apaga el **U** ordenador con el conmutador de una regleta de enchufes o un protector de sobretensión o si la opción Auto Power On (Encendido automático) desactivada.

Deep Sleep Control (Control de reposo profundo)

Permite definir los controles cuando está activada la opción de reposo profundo.

- Disabled (Desactivado)
- Activado solo en S5
- Activado en S4 y S5

Esta opción está desactivada de forma predeterminada.

#### Power Management (Gestión de la energía)

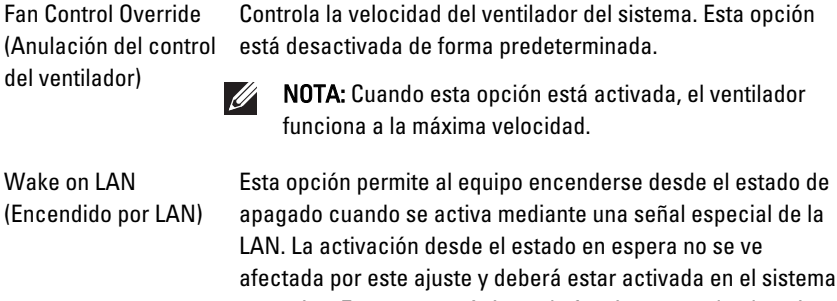

- operativo. Esta característica solo funciona cuando el equipo está conectado a la alimentación de CA.
- Disabled (Desactivado): no permite que el sistema se encienda cuando recibe una señal de activación de la LAN o de la LAN inalámbrica.
- LAN Only (Solo LAN): permite que el sistema se encienda mediante señales especiales de la WLAN.

Esta opción está desactivada de forma predeterminada.

#### POST Behavior (Comportamiento durante la POST)

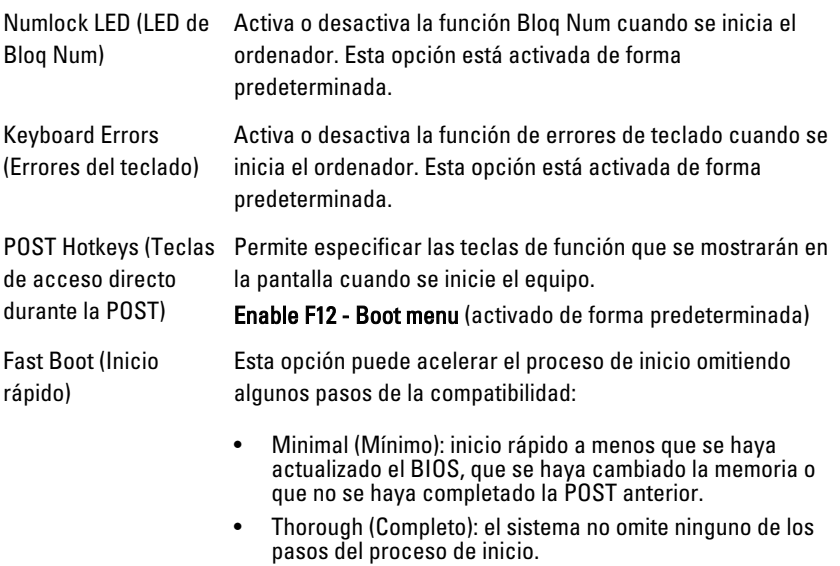

• Auto (Automático): esto permite que el sistema operativo controle este ajuste (sólo funciona cuando el sistema operativo admite Simple Boot Flag).

Esta opción está ajustada como Thorough (Completo) de forma predeterminada.

#### Virtualization Support (Soporte de virtualización)

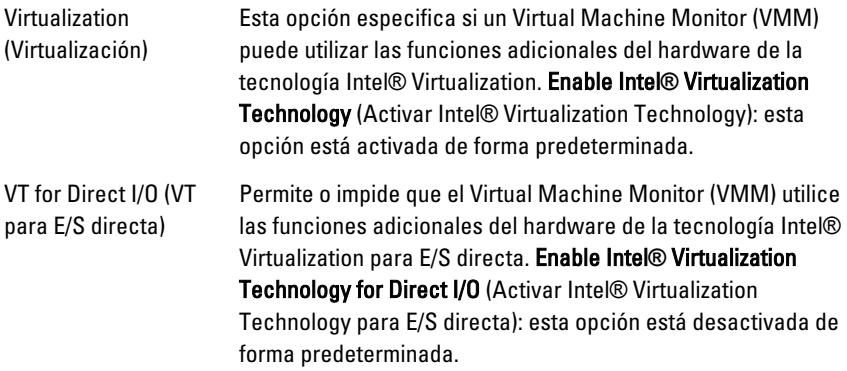

#### Maintenance (Mantenimiento)

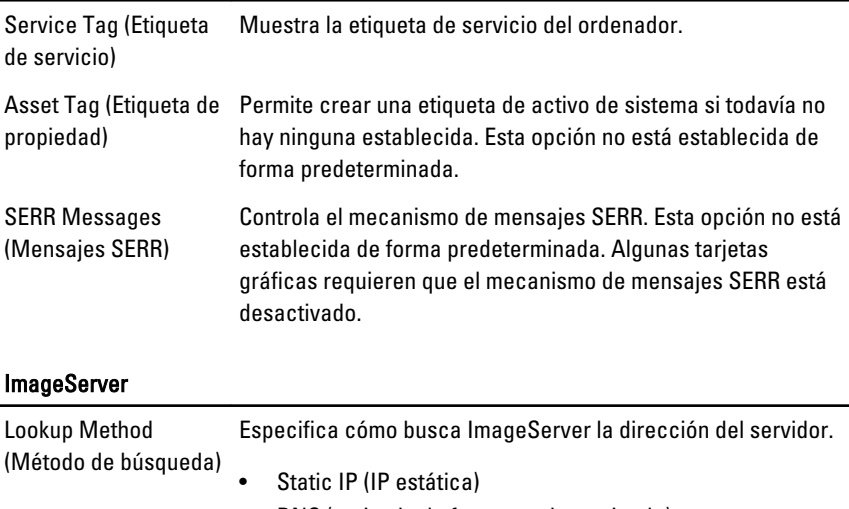

• DNS (activado de forma predeterminada)

Ĭ.

 $\mathscr{U}$ NOTA: Este campo solo es de aplicación cuando el control de "Integrated NIC" (NIC integrada) del grupo "Configuración del sistema" está configurado para "Enabled with ImageServer" (Activado con ImageServer).

ImageServer IP (IP de ImageServer) Especifica la dirección IP estática principal del ImageServer con el que se comunica el software de cliente. La dirección IP predeterminada es 255.255.255.255.

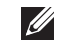

NOTA: Este campo solo es de aplicación cuando el control de "Integrated NIC" (NIC integrada) del grupo "Configuración del sistema" está configurado para "Enabled with ImageServer" (Activado con ImageServer) y "Lookup Method" (Método de búsqueda) está configurado para "IP estática".

ImageServer Port (Puerto ImageServer) Especifica el puerto IP principal del ImageServer con el que se comunica el cliente. El puerto IP predeterminado es 06910.

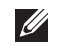

NOTA: Este campo solo es de aplicación cuando el control de "Integrated NIC" (NIC integrada) del grupo "Configuración del sistema" está configurado para "Enabled with ImageServer" (Activado con ImageServer).

Client DHCP (DHCP de Especifica cómo el cliente obtiene la dirección IP. cliente)

- Static IP (IP estática)
- DNS (activado de forma predeterminada)

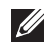

**MOTA:** Este campo solo es de aplicación cuando el control de "Integrated NIC" (NIC integrada) del grupo "Configuración del sistema" está configurado para "Enabled with ImageServer" (Activado con ImageServer).

Client IP (IP de cliente) Especifica la dirección IP del cliente. La dirección IP predeterminada es 255.255.255.255.

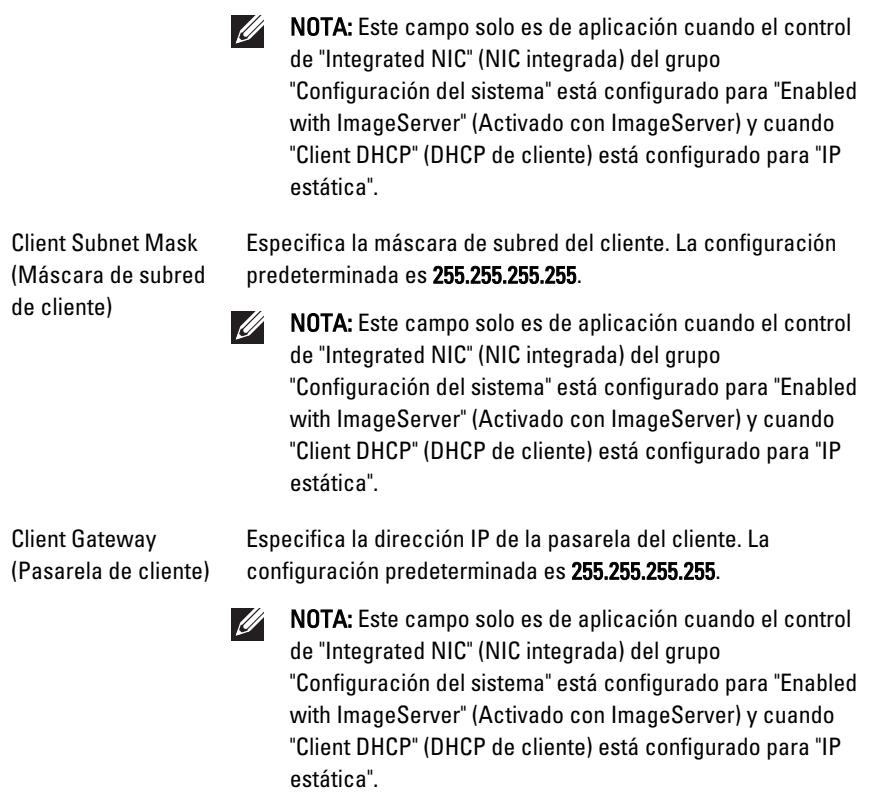

License Status (Estado Muestra el estado de la licencia actual. de la licencia)

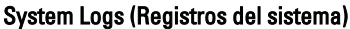

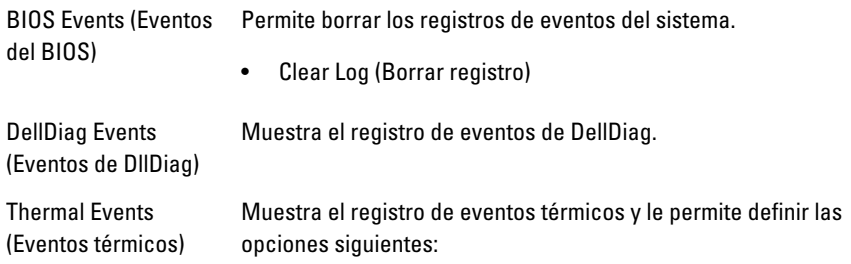

del BIOS)

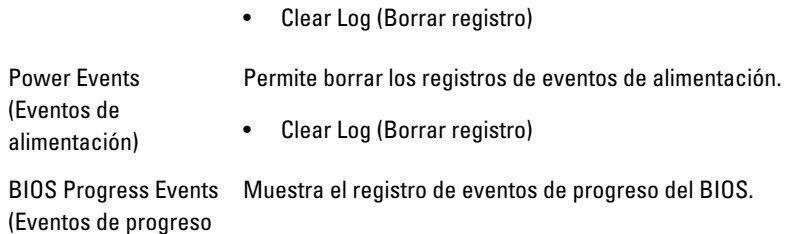

67

## Solución de problemas 19

## LED de diagnósticos

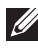

NOTA: Los LED de diagnósticos solo sirven como indicador del progreso durante el proceso de la la autoprueba de encendido (POST). Estos LED no indican el problema que ha hecho que se detenga la rutina de inicio.

Los LED de diagnósticos están situados en la parte frontal del chasis al lado del botón de encendido. Estos LED solo están activos y visibles durante el proceso de inicio. Una vez que se empieza a cargar el sistema operativo, se apagan y ya no están visibles.

Ahora el sistema incluye LED previos a la POST y de la POST con el fin de ayudar a señalar un posible problema del sistema de un modo más fácil y preciso.

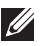

**NOTA:** Las luces de diagnósticos parpadearán cuando el botón de encendido esté en ámbar o apagado y no parpadearán cuando esté en azul. Esto no tiene otro significado.

#### Patrones de las luces de diagnósticos

LED

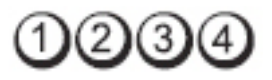

Botón de encendido

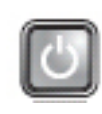

Descripción del problema

El ordenador está apagado o no recibe alimentación.

Pasos para la solución de problemas

- Vuelva a asentar el cable de alimentación en el conector de alimentación de la parte posterior del equipo y al enchufe eléctrico.
- No utilice regletas de enchufes, alargadores de alimentación ni otros dispositivos de protección de la alimentación para comprobar que el ordenador se enciende correctamente.
- Si se utilizan regletas de enchufes, compruebe que estén conectadas a una toma eléctrica y que estén encendidas.
- Asegúrese de que la toma de alimentación eléctrica funciona; para ello, pruébela con otro dispositivo como, por ejemplo, una lámpara.
- Asegúrese de que el cable de alimentación principal y el cable del panel frontal están conectados firmemente a la placa base.

LED

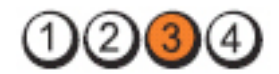

Botón de encendido

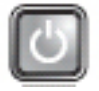

Descripción del problema Es posible que se haya producido un fallo en la placa base.

de problemas

Pasos para la solución Desenchufe el equipo. Espere un minuto para que desaparezca la corriente. Enchúfelo en una toma eléctrica que funcione y pulse el botón de encendido.

LED

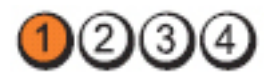

Botón de encendido

problema

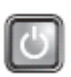

Descripción del Posible error de la placa base, fuente de alimentación o periférico.

Pasos para la solución de problemas

- Apague el equipo dejándolo enchufado. Mantenga pulsado el botón de prueba de la fuente de alimentación situado en la parte posterior de la misma. Si se ilumina el LED que se encuentra al lado del interruptor, es posible que el problema sea con la placa base.
- Si no se ilumina el LED al lado del interruptor, desconecte todos los periféricos internos y externos y mantenga presionado el botón de comprobación de la fuente de alimentación. Si se ilumina, puede haber un problema con un periférico.
- Si el LED todavía no se ilumina, quite las conexiones de la PSU de la placa base y mantenga pulsado el botón de la fuente de alimentación. Si se ilumina, podría haber un problema con la placa base.
- Si el LED sigue sin iluminarse, el problema se debe a la fuente de alimentación.

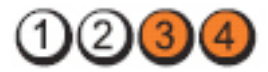

Botón de encendido

LED

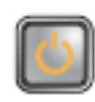

Descripción del problema

Pasos para la solución de problemas

Se detectan los módulos de memoria, pero se ha producido un error en la alimentación de la memoria.

- Si hay instalados dos o más módulos de memoria, quite los módulos, vuelva a instalar un módulo y reinicie el equipo. Si el equipo se inicia con normalidad, continúe instalando los módulos de memoria adicionales (uno de cada vez) hasta que haya identificado un módulo defectuoso o haya reinstalado todos los módulos sin errores. Si solo hay instalado un módulo de memoria, pruebe a moverlo a un conector DIMM diferente y reinicie el equipo.
	- Si dispone de ella, instale una memoria del mismo tipo cuyo funcionamiento se haya verificado en el ordenador.

LED

Botón de encendido

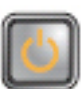

Descripción del problema

Falta el BIOS o puede estar dañado.

Pasos para la solución de problemas

El hardware del ordenador está funcionando normalmente pero puede ser que falte el BIOS o que esté dañado.

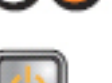

LED

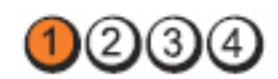

Botón de encendido

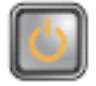

Descripción del problema

Pasos para la solución de problemas

Es posible que se haya producido un fallo en la placa base.

Quite todas las tarjetas periféricas de las ranuras PCI y PCI-E y reinicie el equipo. Si se reinicia, vuelva a colocar las tarjetas periféricas de una en una hasta que encuentre la que está estropeada.

#### LED

LED

Botón de encendido

Descripción del problema

Pasos para la solución de problemas

correctamente. Vuelva a colocar el conector de alimentación de 2x2 desde la unidad de fuente de alimentación.

El conector de alimentación no se ha instalado

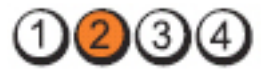

#### Botón de encendido

Descripción del problema

Pasos para la solución de problemas

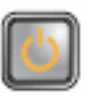

Es posible que se haya producido un fallo de tarjeta periférica o de la placa base.

Quite todas las tarjetas periféricas de las ranuras PCI y PCI-E y reinicie el equipo. Si se reinicia, vuelva a colocar las tarjetas periféricas de una en una hasta que encuentre la que está estropeada.

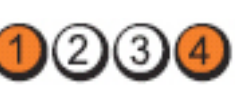

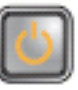
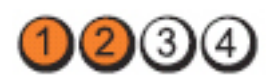

Botón de encendido

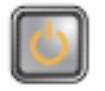

Descripción del problema

Pasos para la solución de problemas

Es posible que se haya producido un fallo en la placa base.

- Desconecte todos los periféricos internos y externos y reinicie el equipo. Si el equipo se inicia, vuelva a colocar las tarjetas periféricas una a una hasta que encuentre la que está estropeada.
- Si el problema persiste, la placa base es defectuosa.

LED

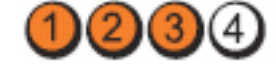

Botón de encendido

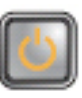

Descripción del problema Posible error en la batería de tipo botón.

problemas

Pasos para la solución de Extraiga la batería de tipo botón durante un minuto, vuelva a instalarla y reinicie.

LED

Botón de encendido

Pasos para la solución de problemas Vuelva a asentar el procesador.

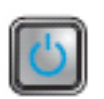

Descripción del problema Posible error en el procesador.

LED

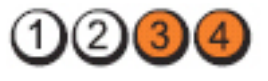

73

## Botón de encendido

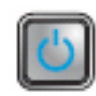

Descripción del problema

#### Pasos para la solución de problemas

Se detectan los módulos de memoria, pero se ha producido un error en la memoria.

- Si hay instalados dos o más módulos de memoria, quítelos, vuelva a instalar un módulo y reinicie el equipo. Si el equipo se inicia con normalidad, continúe instalando los módulos de memoria adicionales (uno de cada vez) hasta que haya identificado un módulo defectuoso o haya reinstalado todos los módulos sin errores.
	- Si dispone de ella, instale una memoria del mismo tipo que funcione en el ordenador.

#### LED

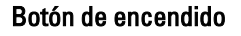

Descripción del problema

Pasos para la solución de problemas

LED

Botón de encendido

Descripción del problema Posible error en de USB.

Pasos para la solución de problemas

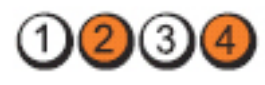

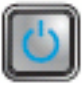

Se ha producido un posible fallo de la unidad de disco duro.

Vuelva a ajustar todos los cables de alimentación y de datos.

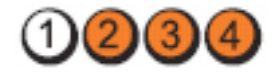

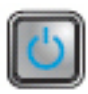

Vuelva a instalar todos los dispositivos USB y compruebe las conexiones de los cables.

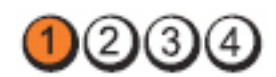

Botón de encendido

LED

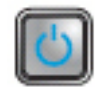

Descripción del problema

Pasos para la solución de problemas

No se detecta ningún módulo de memoria.

- Si hay instalados dos o más módulos de memoria, quítelos, vuelva a instalar un módulo y reinicie el equipo. Si el equipo se inicia con normalidad, continúe instalando los módulos de memoria adicionales (uno de cada vez) hasta que haya identificado un módulo defectuoso o haya reinstalado todos los módulos sin errores.
- Si dispone de ella, instale una memoria del mismo tipo que funcione en el ordenador.

# LED

#### Botón de encendido

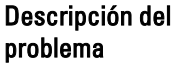

Pasos para la solución de problemas

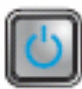

3

Se detectan módulos de memoria, pero se ha producido un error de configuración o de compatibilidad de memoria.

- Asegúrese de que no existen requisitos especiales para la colocación del conector o del módulo de memoria.
- Asegúrese de que la memoria que utiliza es compatible con el ordenador.

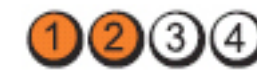

# Botón de encendido

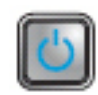

Descripción del problema

#### Pasos para la solución de problemas

Posible error en la tarjeta de expansión.

- Determine si existe algún conflicto extrayendo una tarjeta de expansión (no una tarjeta gráfica) y reiniciando el ordenador (consulte ).
- Si el problema persiste, vuelva a instalar la tarjeta que ha extraído, extraiga otra tarjeta y reinicie el ordenador.
- Repita este proceso con todas las tarjetas de expansión instaladas. Si el equipo se inicia con normalidad, resuelva los posibles conflictos de recursos de la última tarjeta quitada.

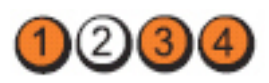

# Botón de encendido

LED

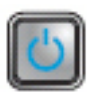

Descripción del problema

Pasos para la solución de problemas

Se ha producido un posible error de la placa base o de hardware.

- Borre la CMOS.
- Desconecte todos los periféricos internos y externos y reinicie el equipo. Si el equipo se inicia, vuelva a colocar las tarjetas periféricas una a una hasta que encuentre la que está estropeada.
- Si el problema persiste, la placa base o un componente de ésta se encuentra defectuoso.

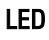

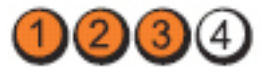

Botón de encendido

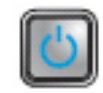

Se ha producido otro fallo.

Descripción del problema

Pasos para la solución de problemas

- Asegúrese de que la pantalla/monitor está enchufado en una tarjeta de gráficos discretos.
- Asegúrese de que todos los cables de los discos duros y unidades ópticas están correctamente conectados a la placa base.
- Si aparece un mensaje de error que indica que hay un problema en un dispositivo (la unidad de disco duro), compruebe el dispositivo para verificar que funciona correctamente.
- Si el sistema operativo está intentando iniciarse desde un dispositivo (la unidad óptica), abra el programa de configuración del sistema para comprobar que la secuencia de inicio sea la correcta para los dispositivos instalados en el ordenador.

# Códigos de sonido

El equipo puede emitir series de sonidos durante el arranque si la pantalla muesra errores o problemas. Esta serie de pitidos, conocidos como códigos de sonidos, identifican diferentes problemas. El retardo entre cada pitido es de 300 ms. El retardo entre cada conjunto de pitidos es de 3 segundos, el sonido del pitido dura 300 ms. Después de cada pitido y cada conjunto de pitidos, el BIOS debería detectar si el usuario pulsa el botón de encendido, en cuyo caso el BIOS saldrá del bucle y ejecutará el proceso normal de apagado, encendiendo el sistema.

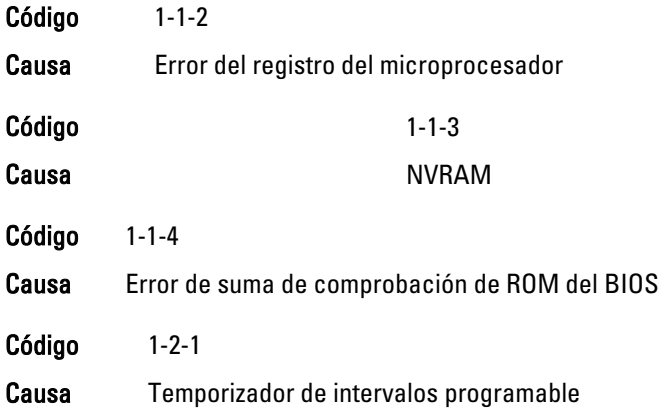

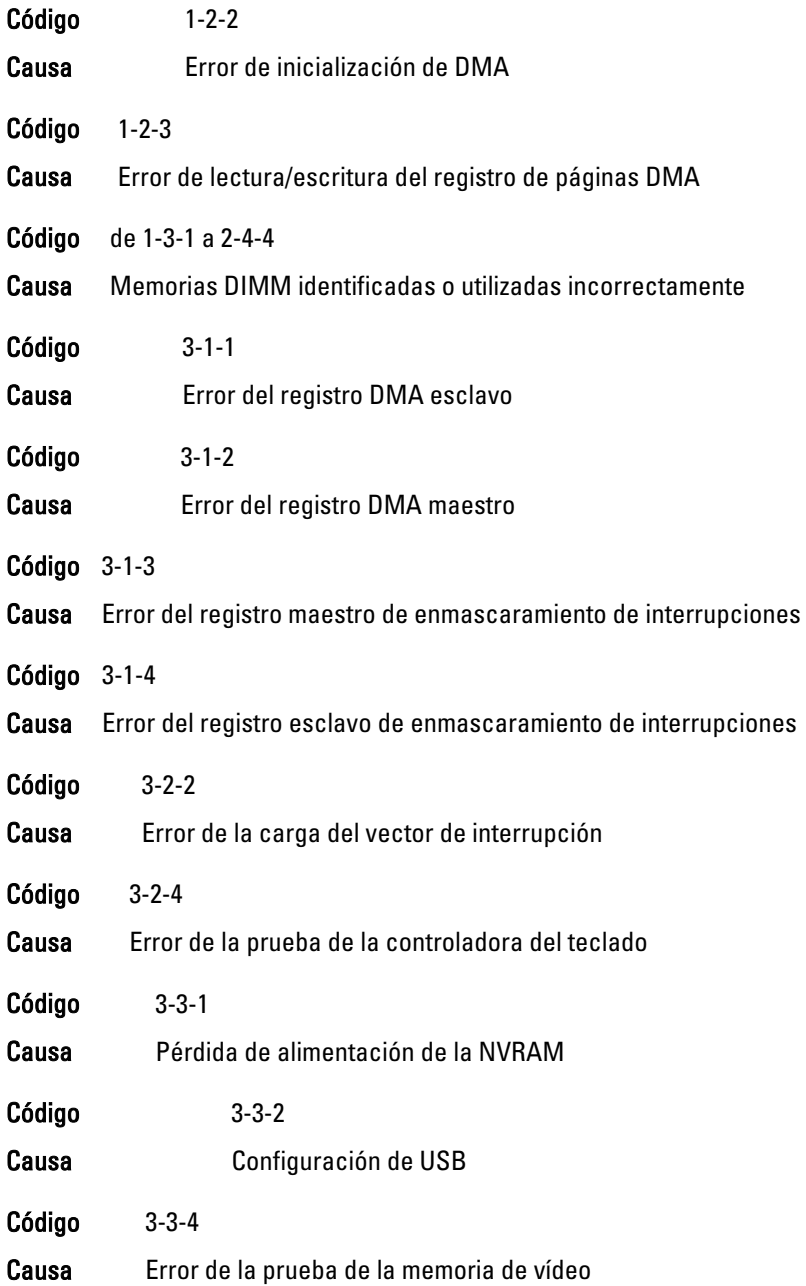

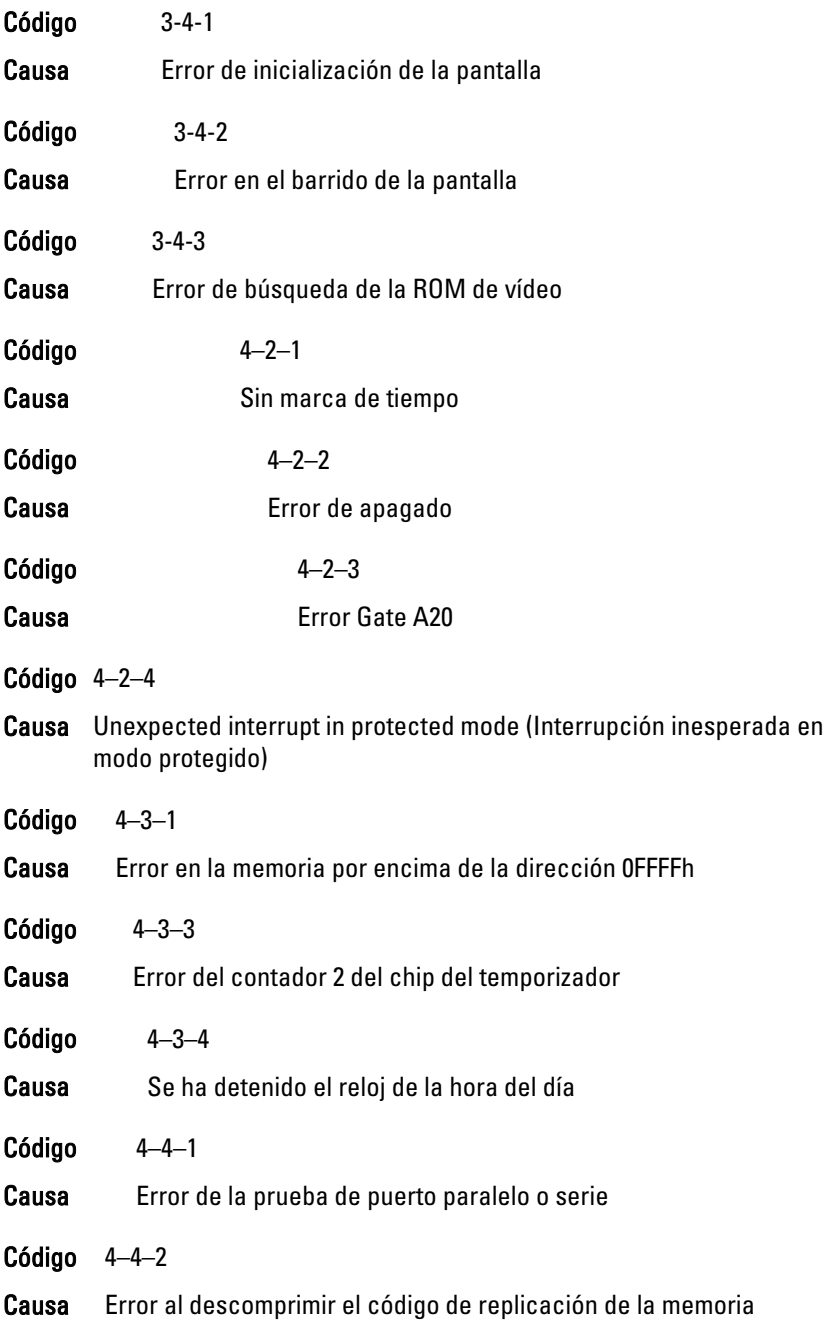

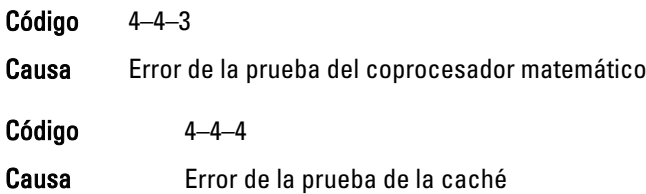

# Mensajes de error

#### Marca de dirección no encontrada

Descripción El BIOS encontró un sector del disco con errores o no pudo encontrar un sector del disco en particular.

Alert! Previous attempts at booting this system have failed at checkpoint [nnnn]. For help in resolving this problem, please note this checkpoint and contact Dell Technical Support (Alerta. Los intentos anteriores de iniciar el sistema han fallado en el punto de comprobación [nnnn]. Para obtener ayuda para resolver este problema, anote el punto de comprobación y póngase en contacto con el servicio de asistencia técnica de Dell).

Descripción El equipo no pudo completar la rutina de inicio en tres ocasiones consecutivas a causa del mismo error. Póngase en contacto con Dell e informe del código de punto de comprobación (nnnn) al técnico de soporte.

#### Alert! Security override Jumper is installed (Alerta. Hay instalado un puente de anulación de seguridad).

Descripción Se ha establecido el puente MFG MODE y las funciones de gestión AMT están desactivadas hasta que se quite.

#### Attachment failed to respond (El adjunto no ha respondido)

Descripción El controlador del disquete o del disco duro no puede enviar datos a la unidad asociada.

#### Bad command or file name (Comando o nombre de archivo erróneo)

Descripción Asegúrese de que ha escrito el comando correctamente, ha colocado los espacios en la posición correcta y ha utilizado el nombre de trayectoria correcto.

# Bad error-correction code (ECC) on disk read (Código de corrección de error incorrecto [ECC] en la lectura de disco)

Descripción El controlador del disquete o del disco duro detectó un error de lectura incorregible.

# Controller has failed (El controlador ha fallado)

Descripción La unidad de disco duro o el controlador asociado están defectuosos.

# Data error (Error de datos)

Descripción El controlador del disquete o del disco duro no puede leer los datos. Con el sistema operativo Windows, ejecute la utilidad chkdsk para comprobar la estructura de los archivos del disquete o disco duro. Con otros sistemas operativos, ejecute la correspondiente utilidad.

# Decreasing available memory (La memoria disponible está disminuyendo)

Descripción Uno o más módulos de memoria pueden ser defectuosos o estar asentados incorrectamente. Vuelva a instalar los módulos de memoria y, si es necesario, reemplácelos.

# Diskette drive 0 seek failure (Error de búsqueda de la unidad de disquete 0)

Descripción Puede que un cable se haya soltado o que la información de configuración del ordenador no coincida con la configuración de hardware.

# Diskette read failure (Error de lectura del disquete)

Descripción Es posible que el disquete esté defectuoso o que el cable esté flojo. Si se enciende la luz de acceso a la unidad, pruebe un disco diferente.

# Diskette subsystem reset failed (Error en el restablecimiento del subsistema del disquete)

Descripción Es posible que el controlador de la disquetera esté defectuoso.

# Gate A20 failure (Error Gate A20)

Descripción Uno o más módulos de memoria pueden ser defectuosos o estar asentados incorrectamente. Vuelva a instalar los módulos de memoria y, si es necesario, reemplácelos.

#### General failure (Fallo general)

Descripción El sistema operativo no puede ejecutar el comando. Normalmente, el mensaje va seguido de información específica, como por ejemplo Printer out of paper (No hay papel en la impresora). Tome las medidas necesarias para resolver el problema.

#### Hard-disk drive configuration error (Error de configuración de la unidad de disco duro)

Descripción Falló el inicio de la unidad de disco duro.

Hard-disk drive controller failure (Error de la controladora de la unidad de disco duro)

Descripción Falló el inicio de la unidad de disco duro.

#### Hard-disk drive failure (Error de la unidad de disco duro)

Descripción Falló el inicio de la unidad de disco duro.

Hard-disk drive read failure (Error de lectura de la unidad de disco duro)

Descripción Falló el inicio de la unidad de disco duro.

Invalid configuration information-please run System SETUP Program (Información de configuración no válida; ejecute el programa de configuración del sistema)

Descripción La información de configuración del equipo no coincide con la configuración de hardware.

#### Invalid Memory configuration, please populate DIMM1 (Configuración de memoria no válida. Ocupe la DIMM1)

Descripción La ranura DIMM1 no reconoce un módulo de memoria. Es necesario reajustar o instalar el módulo.

# Keyboard failure (Error del teclado)

Descripción Un cable o un conector pueden estar flojos o el teclado o el controlador del teclado o el ratón pueden estar defectuosos.

#### Memory address line failure at dirección, read valor expecting valor (Error en línea de la dirección de la memoria, el valor de lectura espera un valor)

Descripción Un módulo de memoria puede estar defectuoso o estar asentado incorrectamente. Vuelva a instalar los módulos de memoria y, si es necesario, reemplácelos.

#### Memory allocation error (Error de asignación de memoria)

Descripción El software que intenta ejecutar está en conflicto con el sistema operativo, con otro programa de aplicación o con una utilidad.

#### Memory data line failure at address, read value expecting value (Error de línea de datos de memoria en dirección; se leyó valor y se esperaba valor)

Descripción Un módulo de memoria puede estar defectuoso o estar asentado incorrectamente. Vuelva a instalar los módulos de memoria y, si es necesario, reemplácelos.

#### Memory double word logic failure at dirección, read valor expecting valor

Descripción Un módulo de memoria puede estar defectuoso o estar asentado incorrectamente. Vuelva a instalar los módulos de memoria y, si es necesario, reemplácelos.

#### Memory odd/even logic failure at address, read valueexpecting value (Falla de lógica par/impar de memoria en dirección, se leyó valor esperando valor)

Descripción Un módulo de memoria puede estar defectuoso o estar asentado incorrectamente. Vuelva a instalar los módulos de memoria y, si es necesario, reemplácelos.

#### Memory write/read failure at address, read value expecting value (Error de lectura/escritura de memoria en dirección; se leyó valor y se esperaba valor)

Descripción Un módulo de memoria puede estar defectuoso o estar asentado incorrectamente. Vuelva a instalar los módulos de memoria y, si es necesario, reemplácelos.

# Memory size in CMOS invalid (Tamaño de la memoria en la CMOS no válido)

Descripción La cantidad de memoria grabada en la información de configuración del equipo no coincide con la memoria instalada.

#### Memory tests terminated by keystroke (Las pruebas de memoria terminaron con una pulsación)

Descripción Una pulsación del teclado interrumpió la prueba de memoria.

#### No boot device available (No hay disponible ningún dispositivo de inicio)

Descripción El ordenador no puede encontrar la unidad de disco duro.

No boot sector on hard-disk drive (No hay sector de inicio en la unidad de disco duro)

Descripción La información de configuración del equipo en el programa de configuración del sistema puede ser incorrecta.

#### No timer tick interrupt (No se ha producido interrupción de marca del temporizador)

Descripción Puede que un chip de la placa base no funcione correctamente.

#### Non-system disk or disk error (El disco no es un disco de sistema o tiene un error)

Descripción El disquete de la unidad A no tiene un sistema operativo de inicio instalado. Cambie el disquete por uno con un sistema operativo de inicio o retírelo de la unidad A y reinicie el equipo.

# Not a boot diskette (No es un disquete de inicio)

Descripción El sistema operativo está tratando de iniciar un disquete que no tiene un sistema operativo de inicio instalado. Inserte un disquete de inicio.

# Plug and play configuration error (Error de configuración Plug and Play)

Descripción El equipo encontró un problema al tratar de configurar una o más tarjetas.

# Read fault (Error de lectura)

Descripción El sistema operativo no puede leer los datos del disquete o de la unidad de disco duro, el sistema no ha podido encontrar un determinado sector en el disco o el sector solicitado es defectuoso.

#### Requested sector not found (No se encontró el sector solicitado)

Descripción El sistema operativo no puede leer los datos del disquete o de la unidad de disco duro, el sistema no ha podido encontrar un determinado sector en el disco o el sector solicitado es defectuoso.

#### Reset failed (Error de restablecimiento)

Descripción No se ha podido realizar la operación de restablecimiento de disco.

#### Sector not found (No se encuentra el sector)

Descripción El sistema operativo no puede encontrar un sector del disquete o de la unidad de disco duro.

#### Seek error (Error de búsqueda)

Descripción El sistema operativo no puede encontrar una pista específica en el disquete o en la unidad de disco duro.

#### Shutdown failure (Error de apagado)

Descripción Puede que un chip de la placa base no funcione correctamente.

#### Time-of-day clock stopped (Se ha detenido el reloj de la hora del día)

Descripción Es posible que la batería esté gastada.

#### Time-of-day not set-please run the System Setup program (La hora no está establecida; ejecute el programa de configuración del sistema)

Descripción La hora o la fecha guardadas en el programa de configuración del sistema no coinciden con el reloj del equipo.

## Timer chip counter 2 failed (Se ha producido un error en contador 2 de chip del temporizador)

Descripción Un chip de la placa base puede estar defectuoso.

## Unexpected interrupt in protected mode (Interrupción inesperada en modo protegido)

Descripción La controladora del teclado puede ser defectuosa o el módulo de memoria puede estar suelto.

WARNING: Dell's Disk Monitoring System has detected that drive [0/1] on the [primary/secondary] EIDE controller is operating outside of normal specifications. It is advisable to immediately back up your data and replace your hard drive by calling your support desk or Dell (ADVERTENCIA: el sistema de supervisión de discos de Dell ha detectado que la unidad [0/1] del controlador EIDE [principal/secundario] está funcionando fuera de las especificaciones normales. Es aconsejable hacer copia de seguridad inmediatamente de los datos y cambiar la unidad de disco duro llamando al soporte o a Dell).

Descripción Durante el arranque inicial, la unidad detectó posibles condiciones de error. Cuando el equipo termine de iniciarse, haga inmediatamente copia de seguridad de los datos y cambie la unidad de disco duro (para ver los procedimientos de instalación, consulte "Extracción y colocación de piezas" de su tipo de equipo). Si no hay una unidad de sustitución disponible inmediatamente, entre en el programa de configuración del sistema y cambie el correspondiente parámetro del controlador a None (Ninguno). Después retire la unidad del equipo.

# Write fault (Error de escritura)

Descripción El sistema operativo no puede escribir en el disquete o la unidad de disco duro.

# Write fault on selected drive (Error de escritura en la unidad seleccionada)

Descripción El sistema operativo no puede escribir en el disquete o la unidad de disco duro.

# X:\ is not accessible. The device is not ready (X:\ no está accesible. El dispositivo no está listo)

Descripción La disquetera no puede leer el disco. Introduzca un disquete en la unidad e inténtelo de nuevo.

# Especificaciones 20

# Especificaciones técnicas

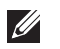

Procesador

NOTA: Las ofertas pueden variar según la región. Para obtener más información

sobre la configuración del equipo, haga clic en Iniciar (de lo Inicio en Windows XP) Ayuda y soporte técnico y después seleccione la opción para ver información acerca de su equipo.

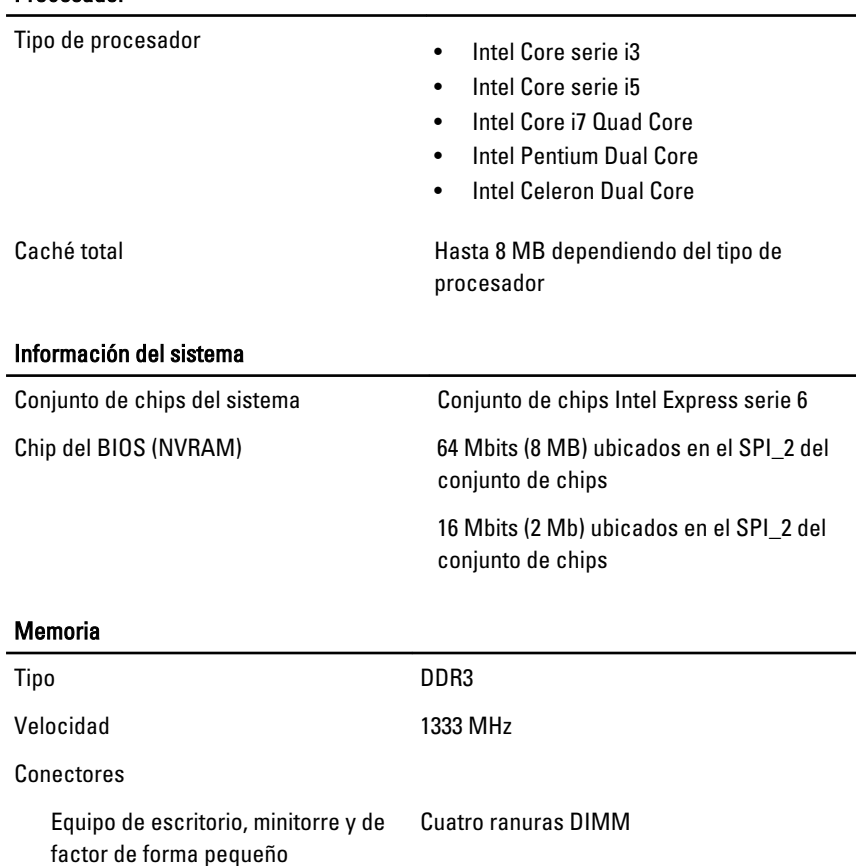

# Memoria

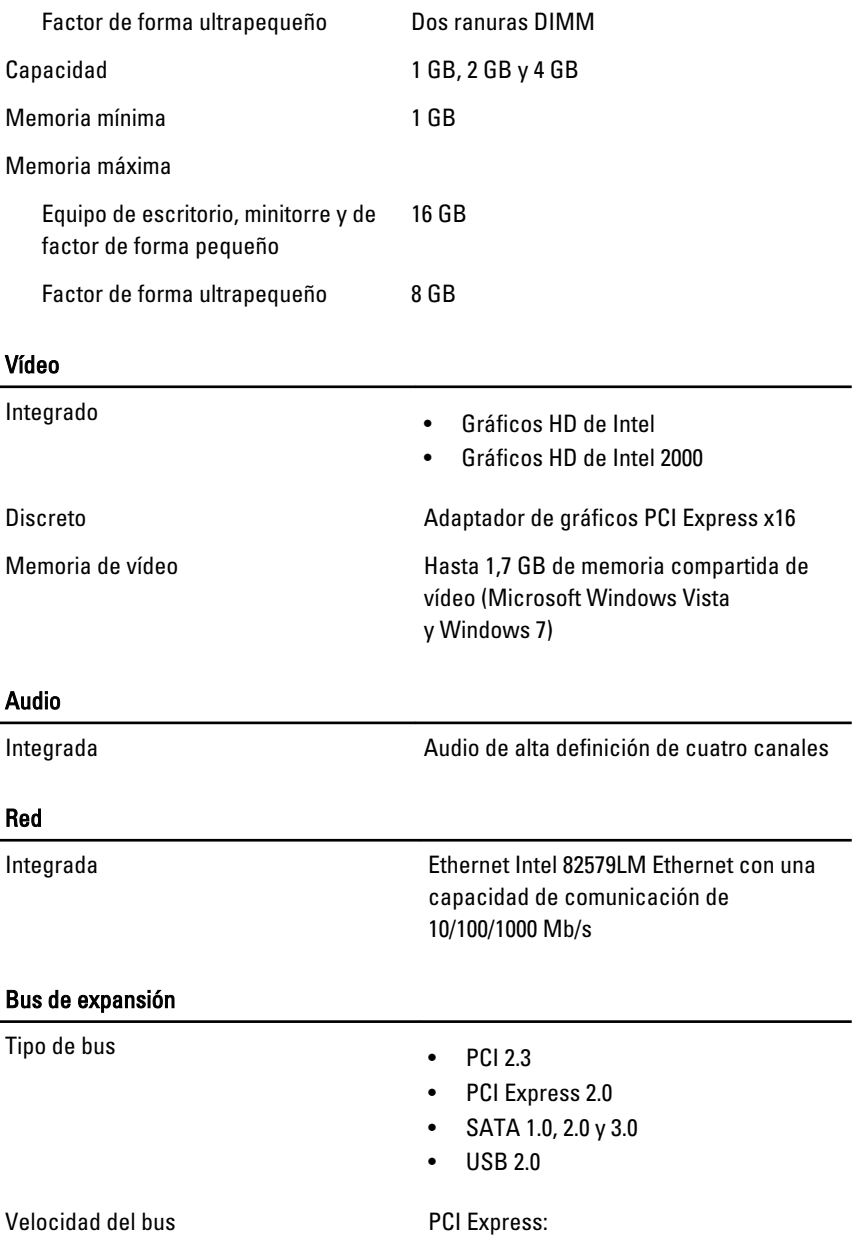

- Velocidad bidireccional de la ranura x1: 500 MB/s
- Velocidad bidireccional de la ranura x16: 16 GB/s

SATA: 1,5 Gbps, 3 Gbps y 6 Gbps

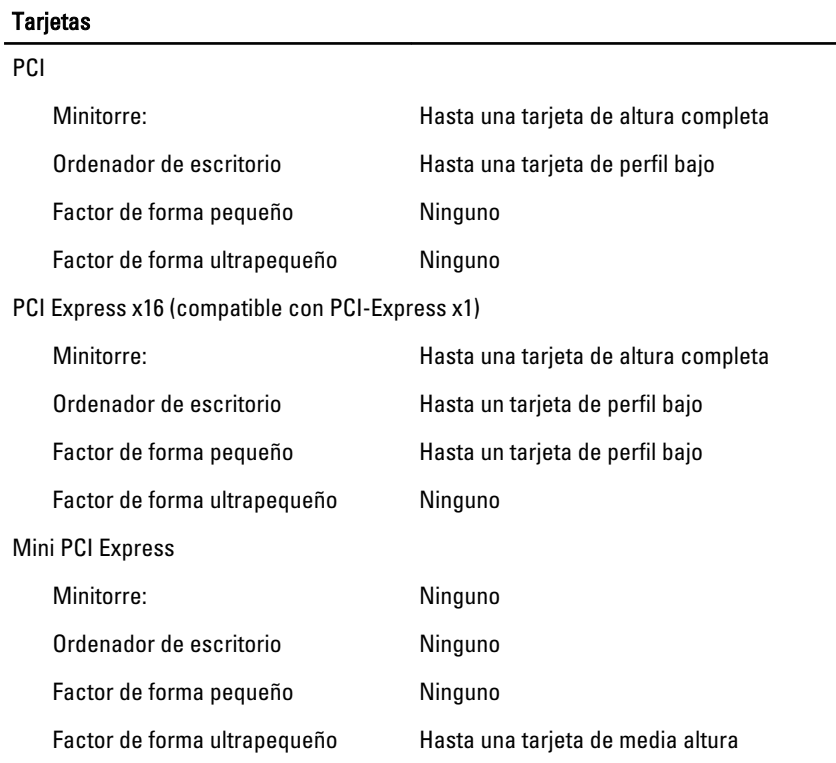

#### Drives (Unidades)

Accesible externamente:

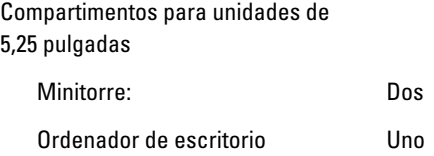

#### Drives (Unidades)

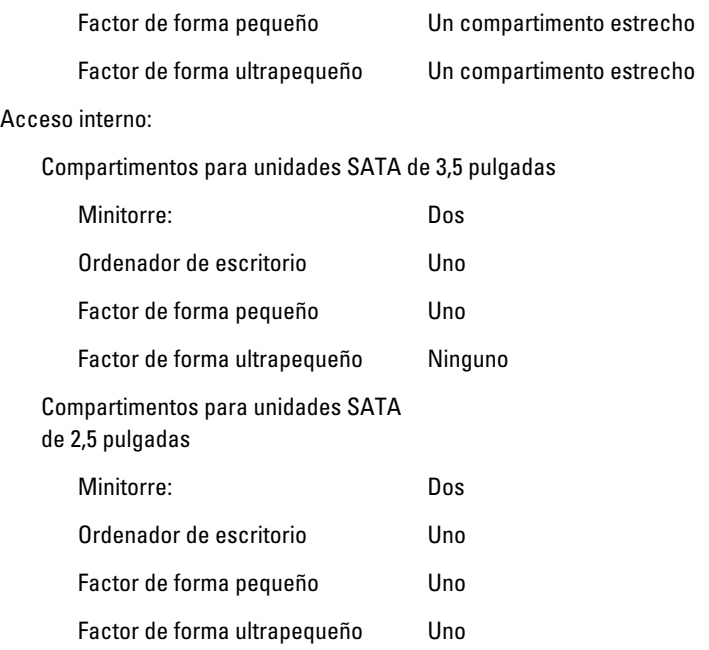

#### Conectores externos

# Audio Panel posterior **Dos conectores para salida de línea y** entrada de línea/micrófono Panel frontal **Panel frontal** Dos conectores para micrófono y auriculares Adaptador de red Un conector RJ45 Serie Un conector de 9 patas compatible con 16550C Paralelo Un conector de 25 patas (opcional para minitorre) USB 2.0 Ordenador minitorre, de escritorio y Panel frontal: 4 de factor de forma pequeño

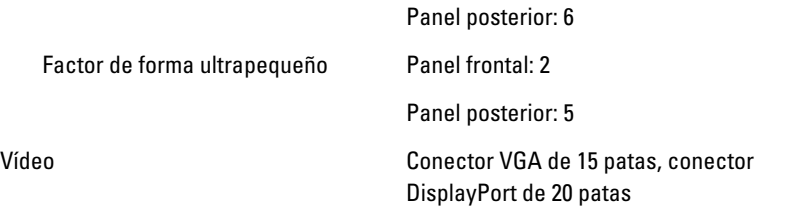

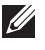

NOTA: Los conectores de vídeo disponibles pueden variar en función de la tarjeta gráfica seleccionada.

#### Conectores de la placa base

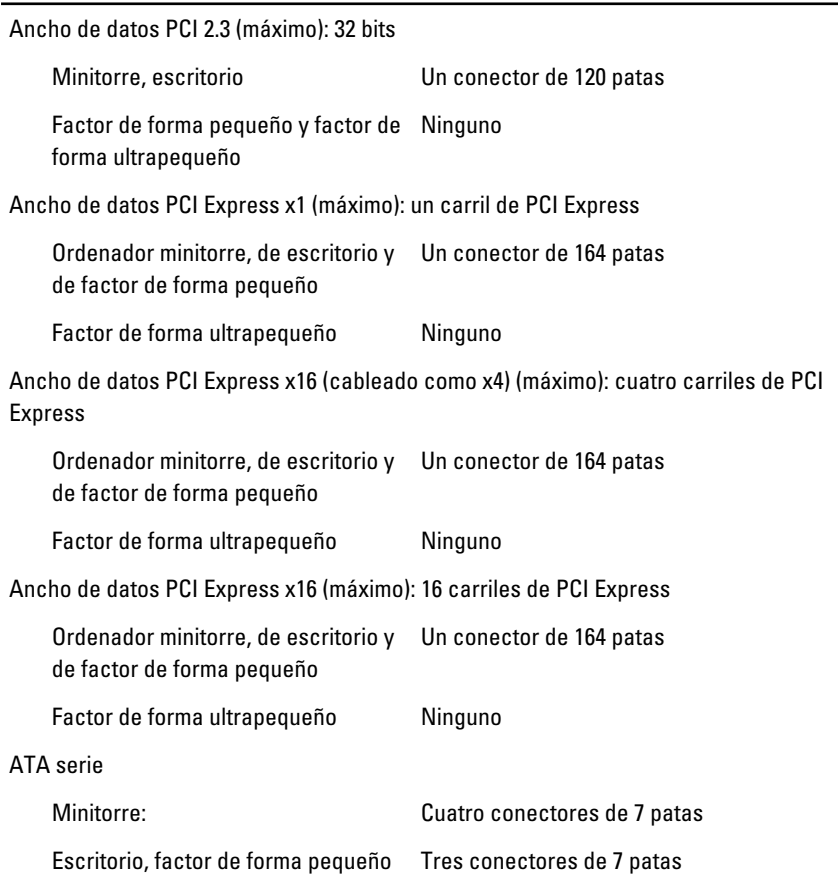

# Conectores de la placa base

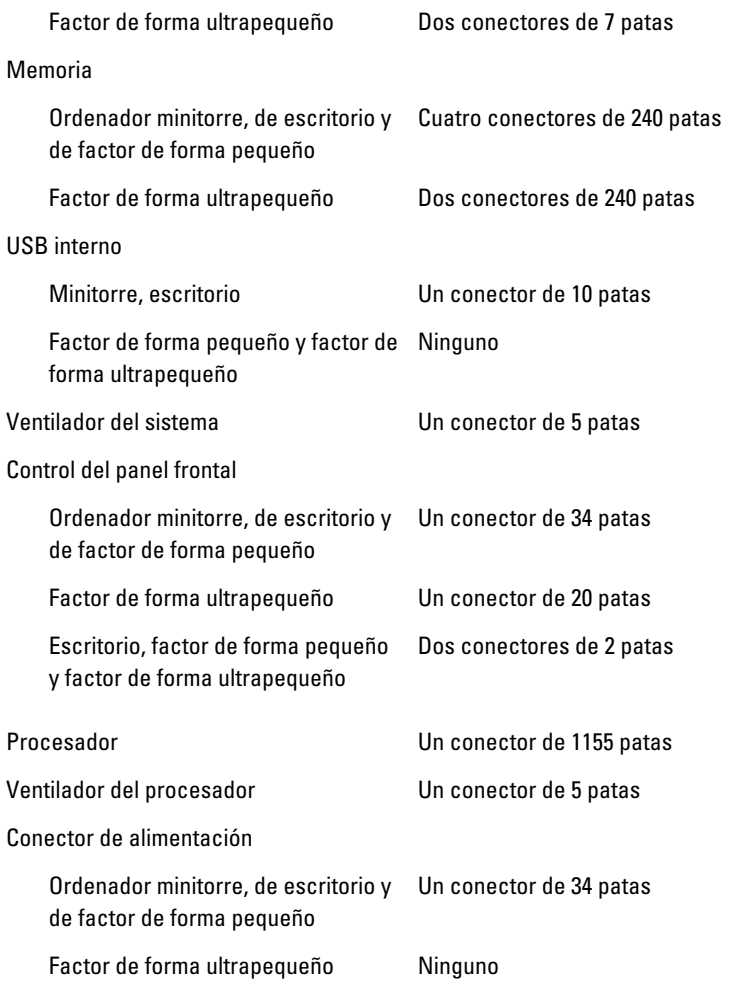

# Controles e indicadores

Parte frontal del ordenador:

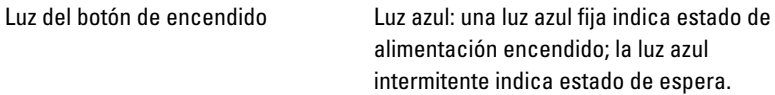

#### Controles e indicadores

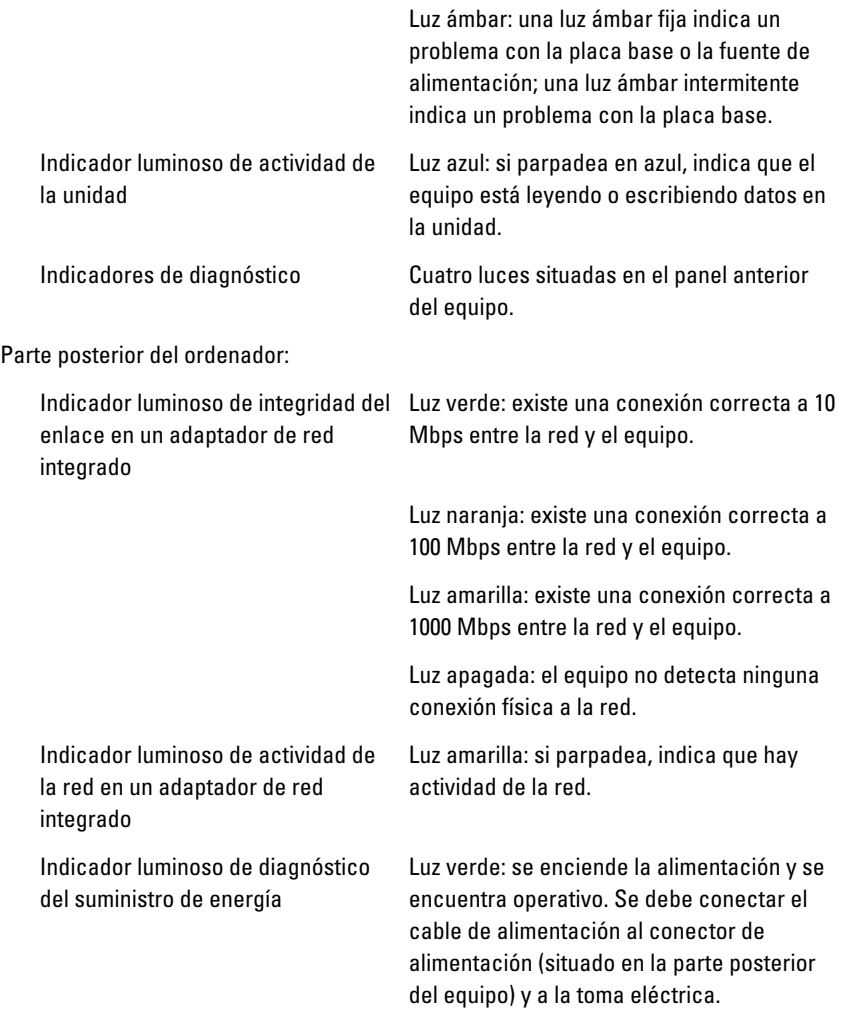

NOTA: Pulsando este botón de prueba se puede ver el estado del sistema de la alimentación. Cuando la tensión de la alimentación del sistema se encuentra dentro de los márgenes de la especificación, el LED de autoprueba se enciende. Si no se enciende el LED, es posible que la fuente de alimentación esté defectuosa. Durante esta prueba es necesario conectar la alimentación de CA.

#### Alimentación

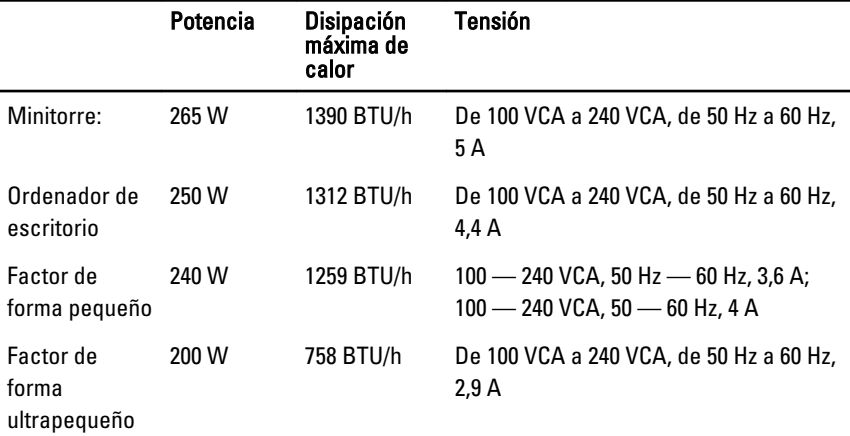

NOTA: La disipación de calor se calcula en función de la potencia en vatios de la fuente de alimentación.

Batería de tipo Batería de tipo botón de litio CR2032 de 3 V botón

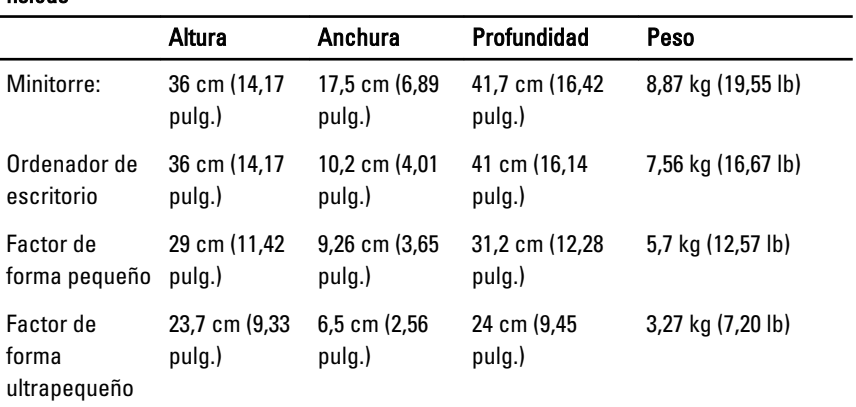

#### Características físicas

# Aspectos ambientales

Intervalo de temperatura:

En funcionamiento De 10 °C a 35 °C (de 50 °F a 95 °F)

# Aspectos ambientales

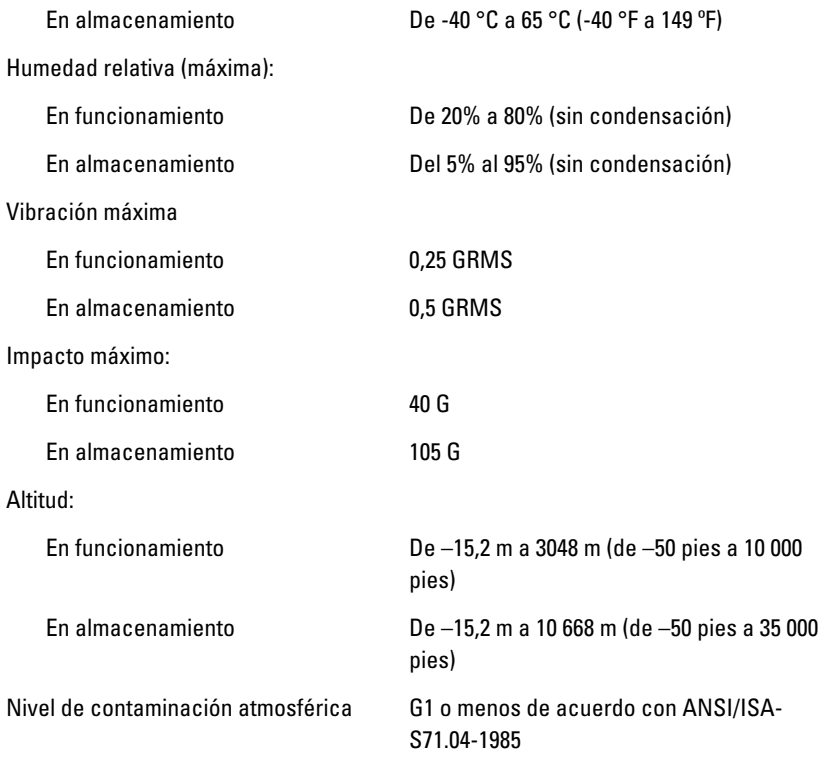

# Cómo ponerse en contacto con Dell 21

# Cómo ponerse en contacto con Dell

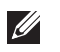

NOTA: Si no dispone de una conexión a Internet activa, puede encontrar información de contacto en la factura de compra, en el albarán o en el catálogo de productos de Dell.

Dell proporciona varias opciones de servicio y asistencia en línea o telefónica. Puesto que la disponibilidad varía en función del país y del producto, es posible que no pueda disponer de algunos servicios en su área. Si desea ponerse en contacto con Dell para tratar cuestiones relacionadas con las ventas, la asistencia técnica o el servicio al cliente:

- 1. Vaya a support.dell.com.
- 2. Seleccione la categoría de soporte.
- 3. Si no es usted un cliente de EE.UU., seleccione su código de país en la parte inferior de la página o seleccione Todos para ver más posibilidades.
- 4. Seleccione el enlace de servicio o asistencia apropiado en función de sus necesidades.

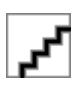